# **SW-101-N Outdoor Waterproof Digital Signage Player**

# **User's Manual**

Version 1.0 (Sep. 2020)

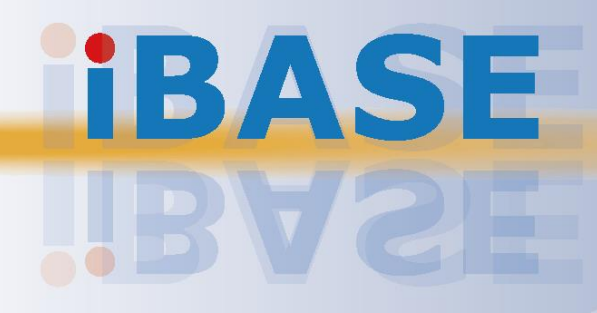

# **IBASE**

#### **Copyright**

© 2020 IBASE Technology, Inc. All rights reserved.

No part of this publication may be reproduced, copied, stored in a retrieval system, translated into any language or transmitted in any form or by any means, electronic, mechanical, photocopying, or otherwise, without the prior written consent of IBASE Technology, Inc. (hereinafter referred to as "IBASE").

#### **Disclaimer**

IBASE reserves the right to make changes and improvements to the products described in this document without prior notice. Every effort has been made to ensure the information in the document is correct; however, IBASE does not guarantee this document is error-free. IBASE assumes no liability for incidental or consequential damages arising from misapplication or inability to use the product or the information contained herein, nor for any infringements of rights of third parties, which may result from its use.

#### **Trademarks**

All the trademarks, registrations and brands mentioned herein are used for identification purposes only and may be trademarks and/or registered trademarks of their respective owners.

## **Compliance**

## $C \in$

This product has passed CE Class B tests for environmental specifications and limits. This product is in accordance with the directives of the European Union (EU). In a domestic environment, this product may cause radio interference in which case users may be required to take adequate measures.

## $FC$

This product has been tested and found to comply with the limits for a Class B device, pursuant to Part 15 of the FCC Rules. These limits are designed to provide reasonable protection against harmful interference in a residential installation. This equipment generates, uses and can radiate radio frequency energy and, if not installed and used in accordance with manufacturer's instructions, may cause harmful interference to radio communications.

#### **WEEE**

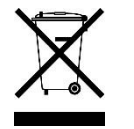

This product must not be disposed of as normal household waste, in accordance with the EU directive of for waste electrical and electronic equipment (WEEE - 2012/19/EU). Instead, it should be disposed of by returning it to a municipal recycling collection point. Check local regulations for disposal of electronic products.

#### **Green IBASE**

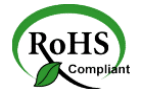

This product is compliant with the current RoHS restrictions and prohibits use of the following substances in concentrations exceeding 0.1% by weight (1000 ppm) except for cadmium, limited to 0.01% by weight (100 ppm).

- Lead (Pb)
- Mercury (Hg)
- Cadmium (Cd)
- Hexavalent chromium (Cr6+)
- Polybrominated biphenyls (PBB)
- Polybrominated diphenyl ether (PBDE)

## **Important Safety Information**

Carefully read the precautions before using the device.

#### **Environmental conditions:**

- Slots and openings on the chassis are for ventilation. Make sure you leave plenty of space around the device for ventilation. Never allow objects of any kind to enter any openings in the system.
- Use this product in environments with ambient temperatures between -40˚C and 75˚C.
- Do not leave this device in an environment where the storage temperature may is below -20°C or above 80°C. This could damage the device. The device must be used in a controlled environment.

#### **Care for your IBASE products:**

- Before cleaning the device, turn it off and unplug all external power sources.
- Use neutral cleaning agents or diluted alcohol to clean the device with a cloth; then wipe it with a dry cloth.
- Vacuum the dust with a computer vacuum cleaner to prevent the air vent or slots from being clogged.

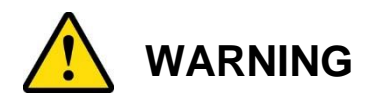

#### **Attention during use:**

- Do not use this product near water.
- Do not spill water or any other liquids on your device.
- Do not place heavy objects on the top of the device.
- Operate the device from the type of power source indicated on the marking label.
- Do not allow anything to rest on the power cord.
- If an extension cord is used, make sure that the total ampere rating of the product plugged into the extension cord does not exceed the extension cord ampere rating.

#### **Avoid Disassembly**

Do not disassemble, repair or make any modification to the device. Doing so could generate hazards and cause damage to the device, even bodily injury or property damage, and will void any warranty.

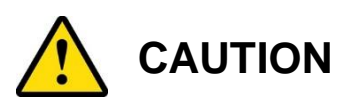

There is danger of explosion if internal lithium-ion battery is replaced by an incorrect type. Replace only with the same or equivalent type recommended by the manufacturer.

## **Warranty Policy**

#### • **IBASE standard products:**

24-month (2-year) warranty from the date of shipment. If the date of shipment cannot be ascertained, the product serial numbers can be used to determine the approximate shipping date.

#### • **3 rd -party parts:**

12-month (1-year) warranty from delivery for the 3<sup>rd</sup>-party parts that are not manufactured by IBASE, such as CPU, CPU cooler, memory, storage devices, power adapter, panel and touchscreen.

\* PRODUCTS, HOWEVER, THAT FAIL DUE TO MISUSE, ACCIDENT, IMPROPER INSTALLATION OR UNAUTHORIZED REPAIR SHALL BE TREATED AS OUT OF WARRANTY AND CUSTOMERS SHALL BE BILLED FOR REPAIR AND SHIPPING CHARGES.

## **Technical Support & Services**

- 1. Visit the IBASE website at [www.ibase.com.tw](http://www.ibase.com.tw/) to find the latest information about the product.
- 2. If you need any further assistance from your distributor or sales representative, prepare the following information of your product and elaborate upon the problem.
	- Product model name
	- Product serial number
	- Detailed description of the problem
	- The error messages in text or in screenshots if there is any
	- The arrangement of the peripherals
	- Software in use (such as OS and application software, including the version numbers)
- 3. If repair service is required, you can download the RMA form at [http://www.ibase.com.tw/english/Supports/RMAService/.](http://www.ibase.com.tw/english/Supports/RMAService/) Fill out the form and contact your distributor or sales representative.

# **iBASE**

# **Table of Contents**

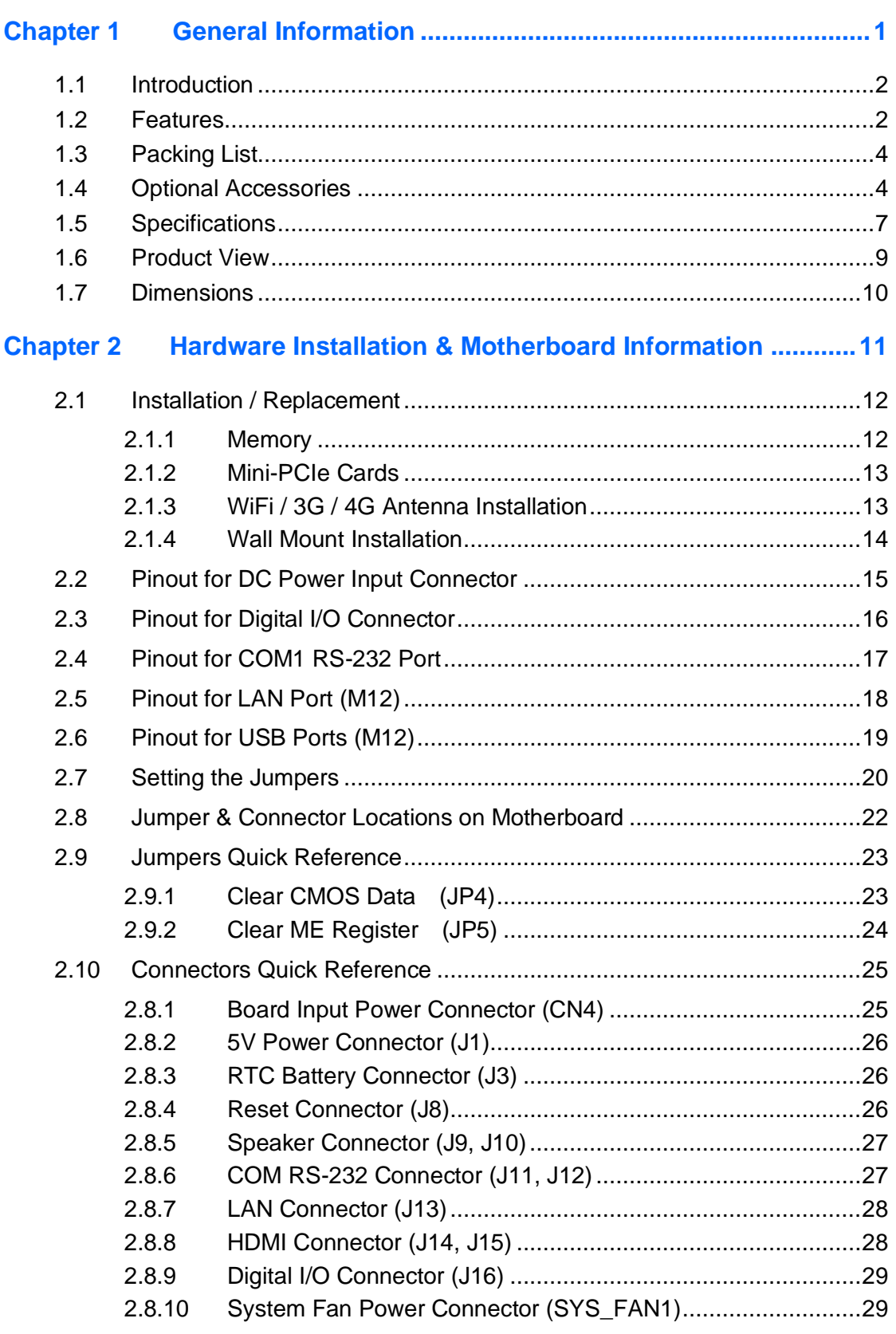

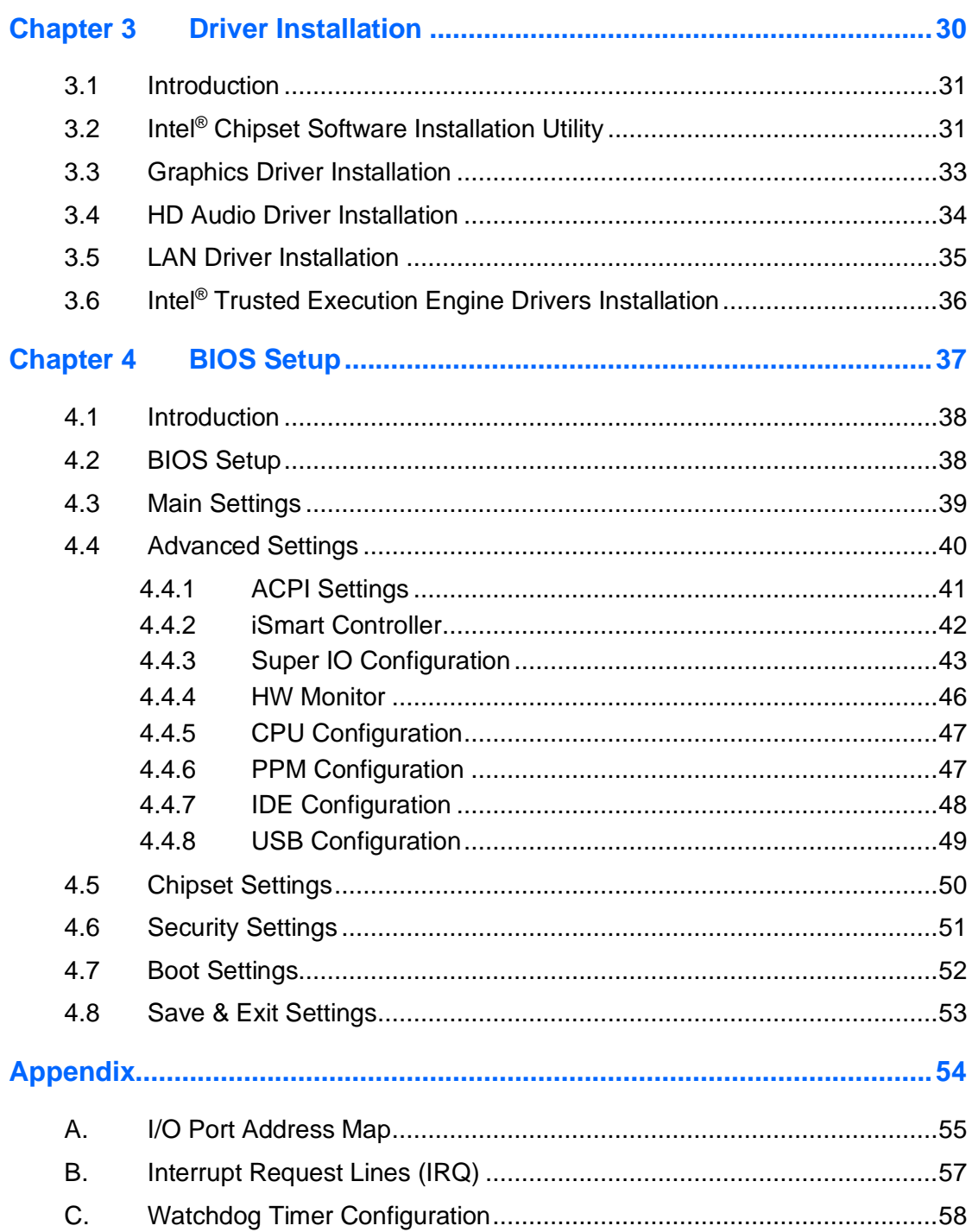

# <span id="page-8-0"></span>**Chapter 1 General Information**

The information provided in this chapter includes:

- Product Features
- Packing List
- Optional Accessories
- Specifications
- Product View
- Dimensions

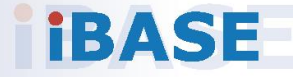

# *BASE*

### <span id="page-9-0"></span>**1.1 Introduction**

The SW-101-N is a waterproof digital signage player designed for both indoor and harsh outdoor environments. This rugged fanless signage player is integrated with a 1.91GHz Intel® Atom™ Processor E3845 Quad-Core Processor and Intel® HD graphics (Gen 7-LP) 4EU.

The SW-101-N is built to withstand dust, water and extreme temperatures. It meets IP68 standards, allowing it to handle submersion in water for up to 30 minutes at a depth of 1.5 meters. The black-color waterproof enclosure utilizes a C3 HDMI connector and M12 I/O interface connectors for two USB 2.0, one Gigabit LAN, one RS232, DC power input, and digital I/O. Two antenna N jack type connectors have waterproof design as well. Aside from being fanless, the unit has a wide operating temperature range of  $-40^{\circ}$ C  $\sim$ 75°C.

The SW-101-N supports IBASE unique iControl and Observer technologies for intelligent control and remote monitoring functions that feature auto power on/off scheduling, power resume, system temperature/voltage remote monitoring, and low temperature boot protection. The standard model has 4GB of DDR3L-1333 system memory, 64GB mSATA storage, and 12V DC-in support. Additional features include a watchdog timer, wall mount and Mini PCIe expansion for optional wireless modules.

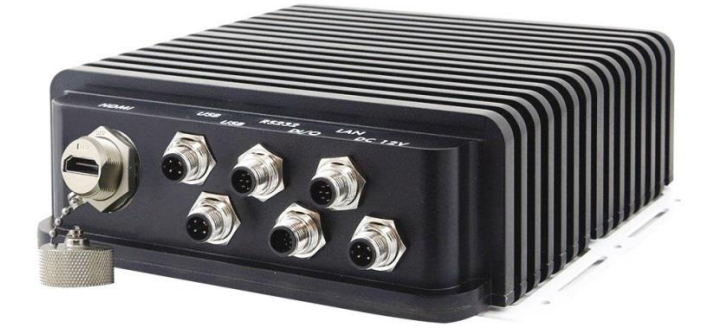

### <span id="page-9-1"></span>**1.2 Features**

- iControl intelligent energy-saving & Observer remote monitoring technologies
- Waterproof, rugged, and fanless design with IP48 rating
- Intel® Atom™ E3845 Quad Core CPU
- 1 x DDR3L SO-DIMM 1333 MHz, expandable up to 8 GB, non-ECC
- Display output via M12 HDMI
- 2 x USB 2.0, 1 x RS-232, 1 x Digital I/O (all M12 connectors)
- 1 x Mini-PCIe slot for Wi-Fi or 3G/4G LTE options
- 1 x mSATA for storage
- $-40^{\circ}$ C ~ 75°C wide-range operating temperature

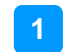

# **IBASE**

### <span id="page-11-0"></span>**1.3 Packing List**

Your product package should include the items listed below. If any of the items below is missing, contact the distributor or the dealer from whom you purchased the product.

• SW-101-N Digital Signage Player

#### <span id="page-11-1"></span>**1.4 Optional Accessories**

IBASE provides the following optional accessories:

• HDMI cable (with C3 rugged connector) P/N: C501HDMI140A12000P

One end of the cable is an M12 connector and the other end is an HDMI connector. Length is 180cm.

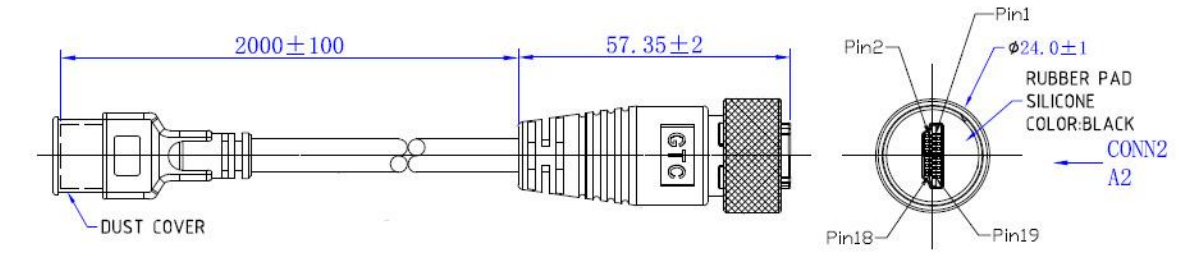

• Power cable (M12 female to 3-pin terminal connector) P/N: C501PW49800182000P

One end of the cable is an M12 connector and the other end is bare wire which is to be installed by the customer. Cable length is 180cm.

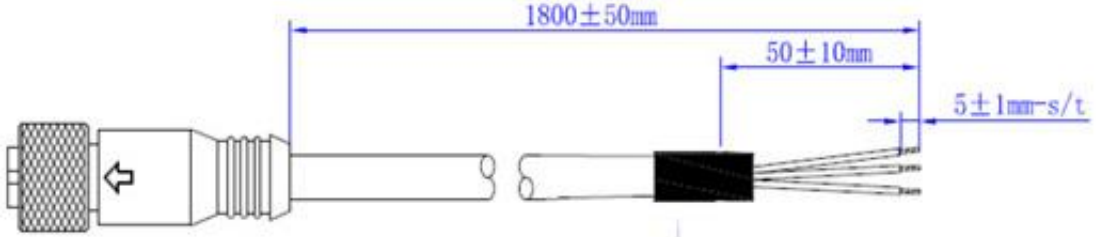

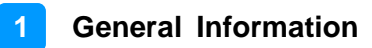

• PW518 Power Supply Cable

One end of the cable is an M12 connector and the other end a 4-pin Dinkle terminal block female plug (2EHDP‐03P). Cable length is 180cm. P/N: Y05PW5180A1200000P

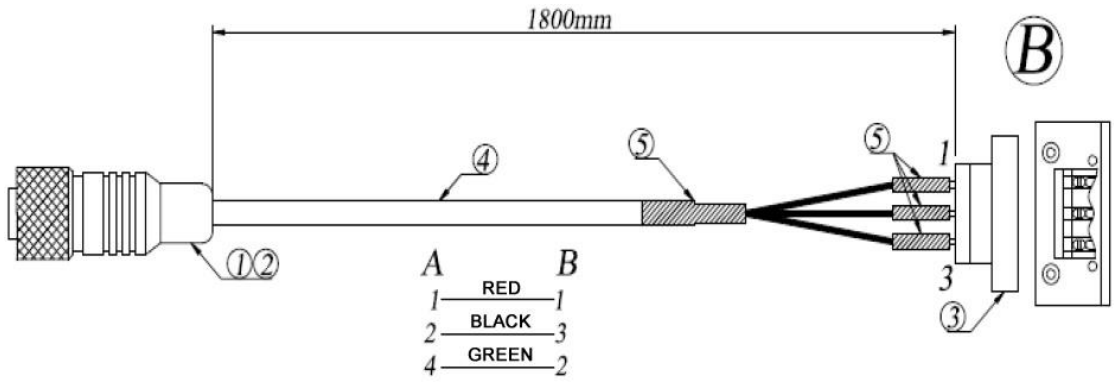

• LAN cable (M12 female to RJ45) P/N: C501LAN6000A12000P

One end of the cable is an M12 connector and the other end is an RJ45 connector. Length is 180cm.

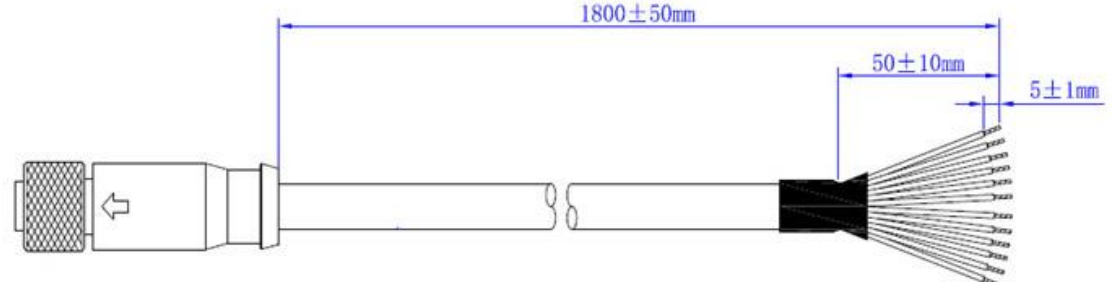

• USB 2.0 cable (M12 female to USB 2.0) P/N: C501USB1620A12000P

One end of the cable is an M12 connector and the other end is a USB connector. Length is 180cm.

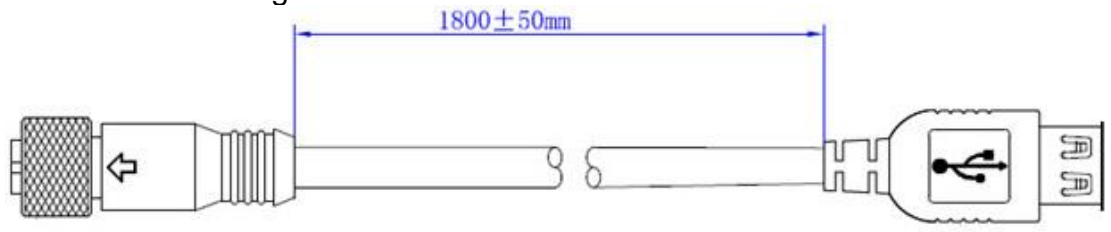

# **iBASE**

• Digital I/O cable (M12 female to open wire)

P/N:C501EXT6860A12000P

One end of the cable is an M12 connector and the other end is bare wire. Length is 180cm.

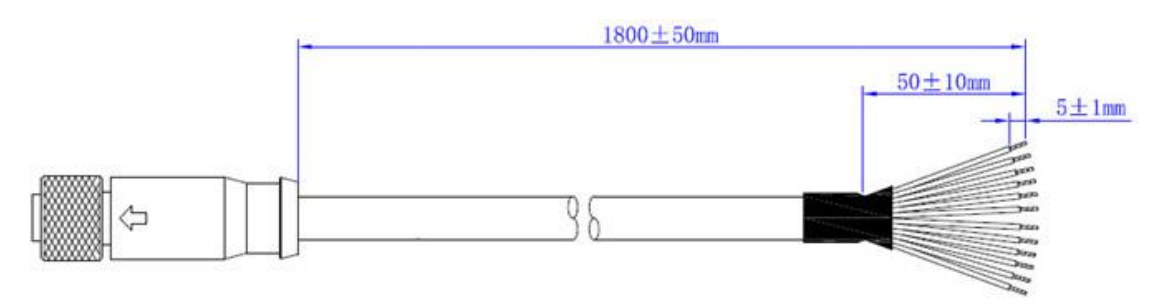

• Serial cable (M12 female to D-Sub9) P/N: C501EXT6850A12000P One end of the cable is an M12 connector and the other end is a DB9 connector. Length is  $180 \text{cm}$ .<br> $1800 \pm 50 \text{cm}$ 

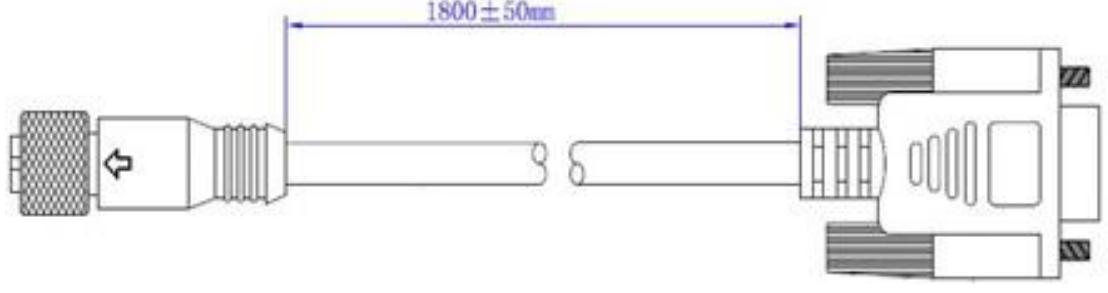

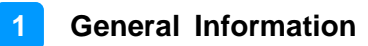

## <span id="page-14-0"></span>**1.5 Specifications**

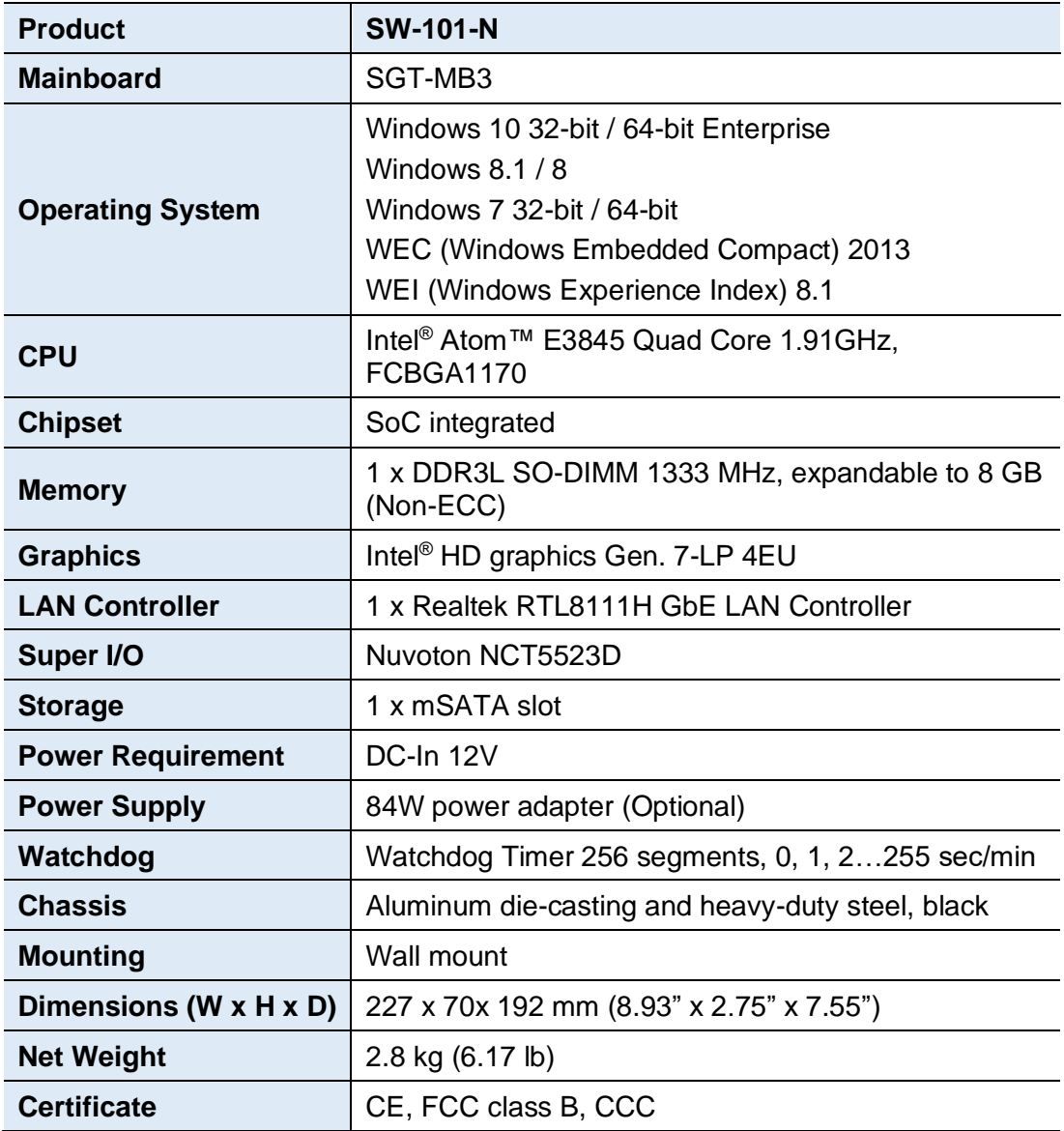

# **iBASE**

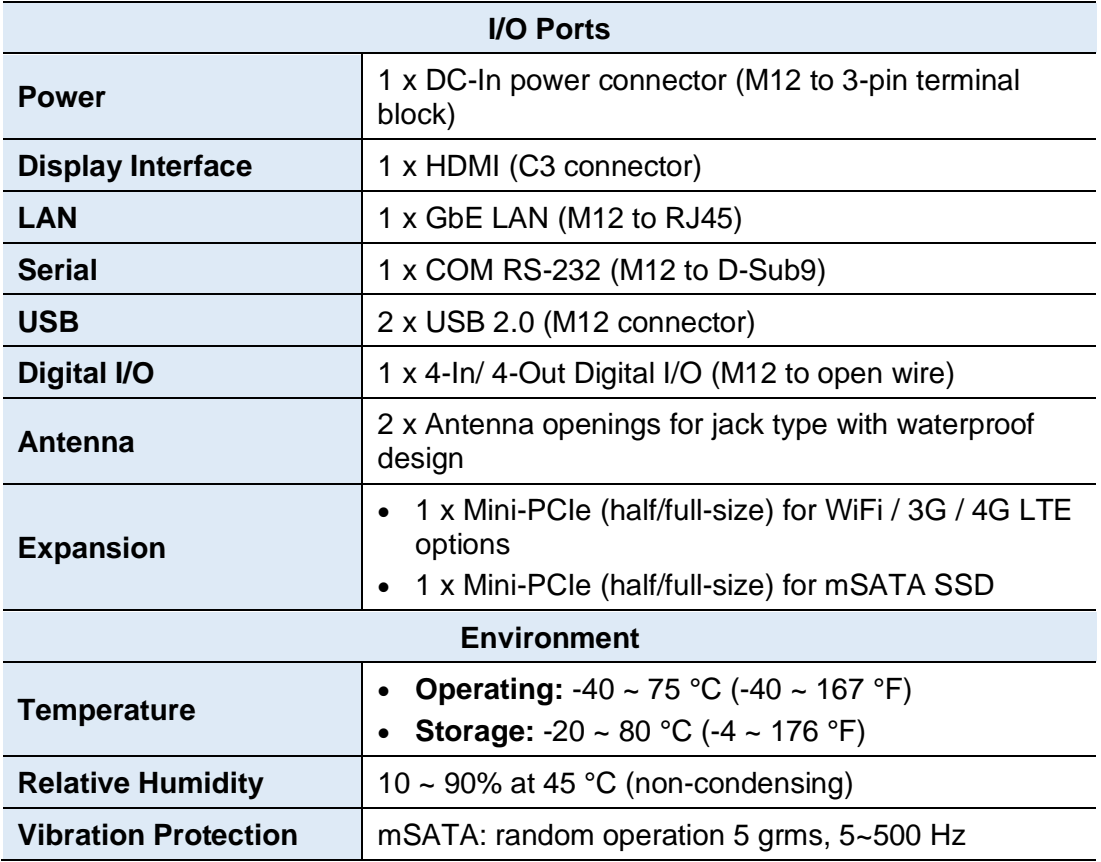

All specifications are subject to change without prior notice.

**Note:** The product performance relies on the system functioning as a whole. The level of CPU/APU/GPU processor, the interaction among the processor and the memory and storage bandwidth, or the functionality of the digital signage application software may affect the product performance.

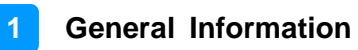

### <span id="page-16-0"></span>**1.6 Product View**

#### **Front View**

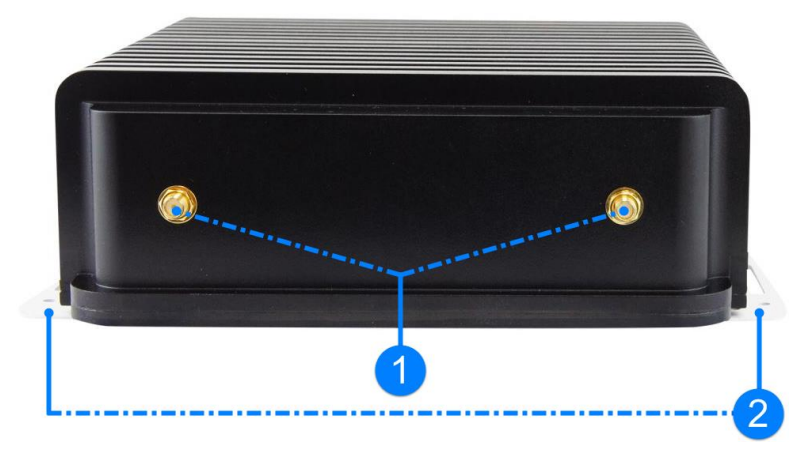

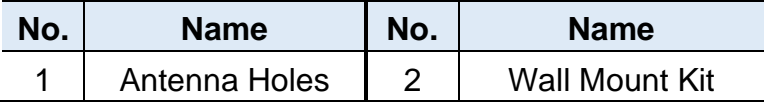

#### **Rear View**

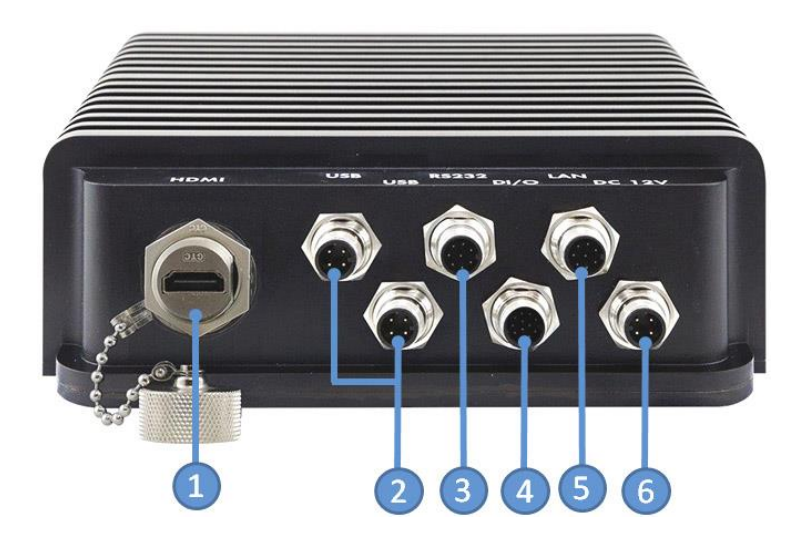

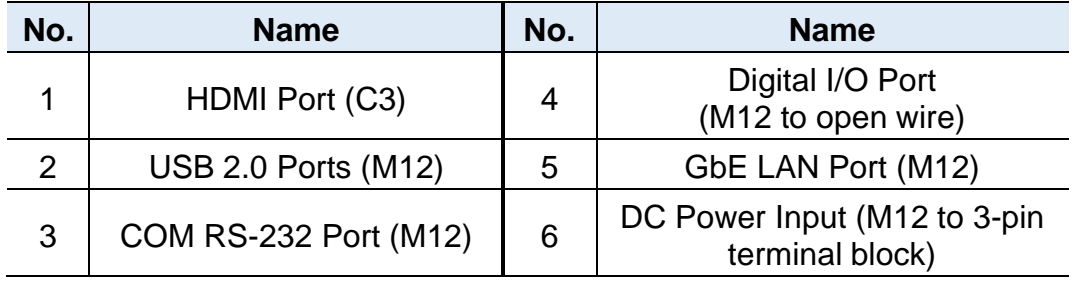

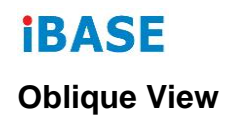

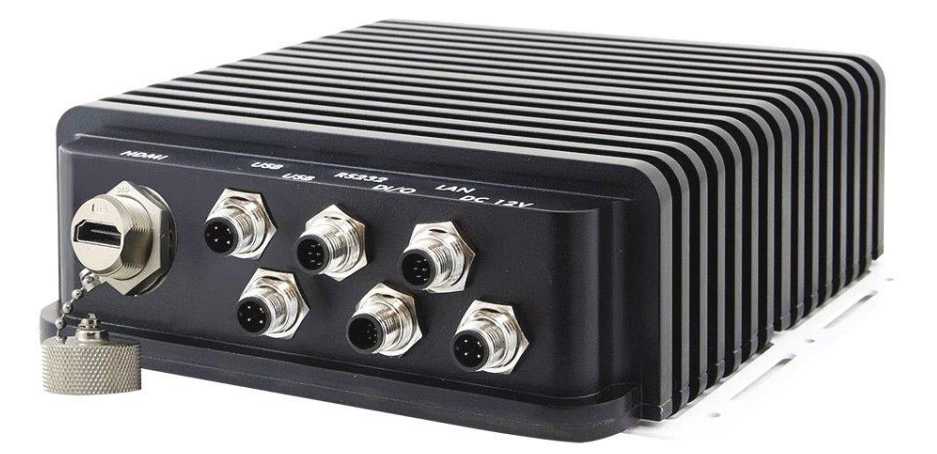

## <span id="page-17-0"></span>**1.7 Dimensions**

Unit: mm

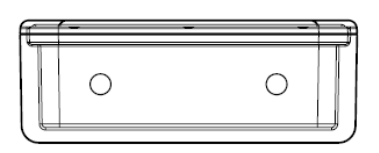

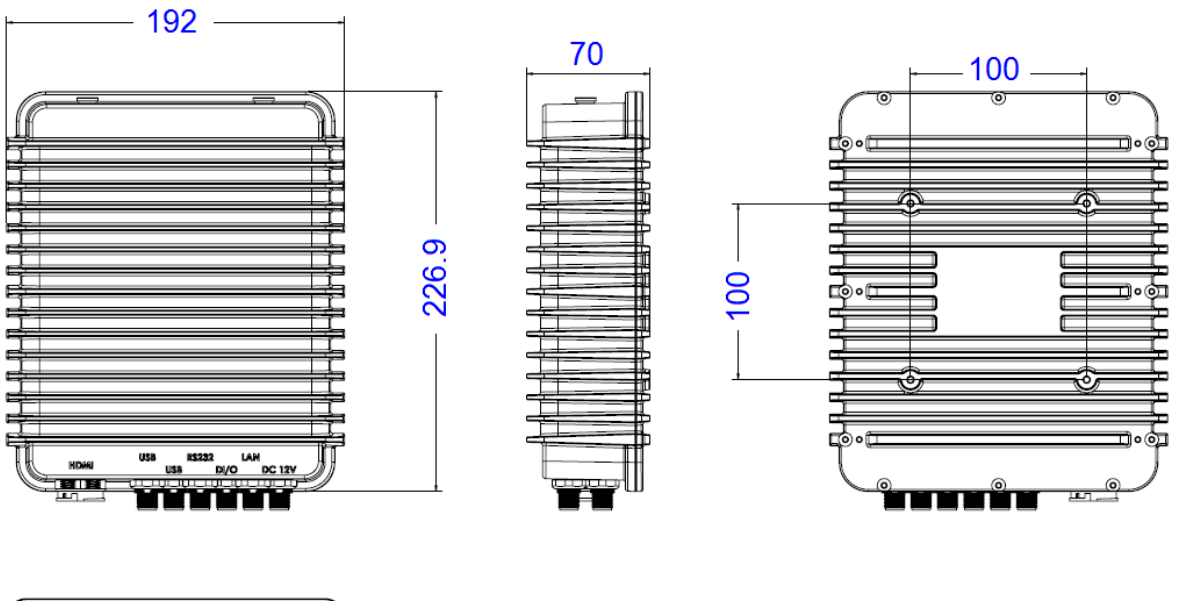

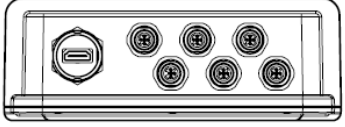

# <span id="page-18-0"></span>**Chapter 2 Hardware Installation & Motherboard Information**

The information provided in this chapter includes:

- Installation or replacement
- Information and locations of connectors

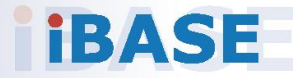

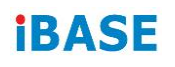

#### <span id="page-19-0"></span>**2.1 Installation / Replacement**

Before doing any installation or any card/module replacement, loosen the 12 screws (show bellows) to remove the chassis bottom.

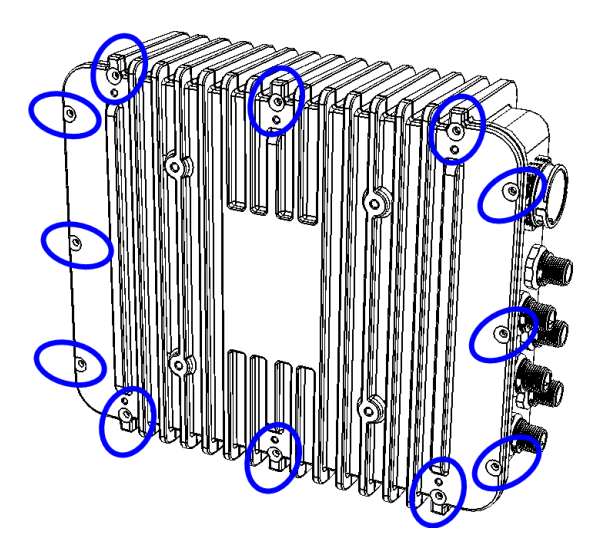

#### <span id="page-19-1"></span>**2.1.1 Memory**

To install the modules, locate the memory slot on the motherboard and perform the following steps:

1. Press the ejector tab of the memory slot down and outwards with your fingertips.

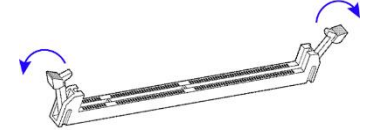

- 2. Hold the memory module and align the key of the module with that on the memory slot.
- 3. Gently push the module in an upright position unitl the ejector tabs of the memory slot close to hold the module in place when the module touches the bottom of the slot.

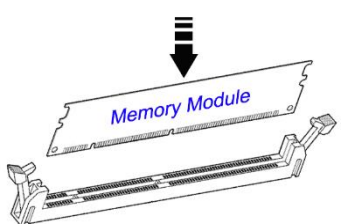

To remove the module, press the ejector tabs outwards with your fintertips to eject the module.

**2**

#### <span id="page-20-0"></span>**2.1.2 Mini-PCIe Cards**

- 1. Locate the mini-PCIe or M.2 slot inside the device.
- 2. Align the key of the mini-PCIe card to the mini-PCIe interface, and insert the card slantwise. (Insert the M.2 card in the same way.)

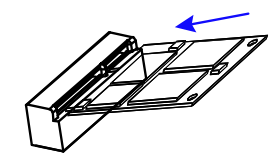

3. Push the mini-PCIe card down and fix it with the an M2 screw. (Fix the M.2 network card with an M3 screw.)

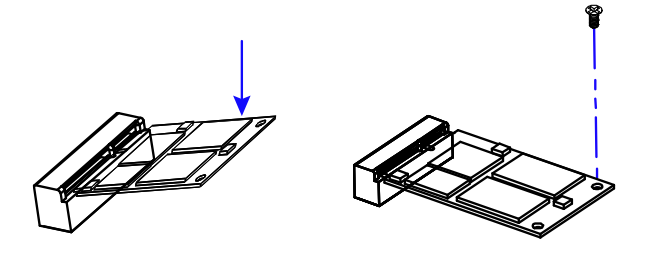

#### <span id="page-20-1"></span>**2.1.3 WiFi / 3G / 4G Antenna Installation**

Thread the WiFi / 3G / 4G antenna extension cable through an antenna hole of the front I/O cover and fasten the antenna as shown below. Then apply adhesive to the edge of the hex nut behind the front I/O cover to prevent the extension cable from falling if the cable becomes loose.

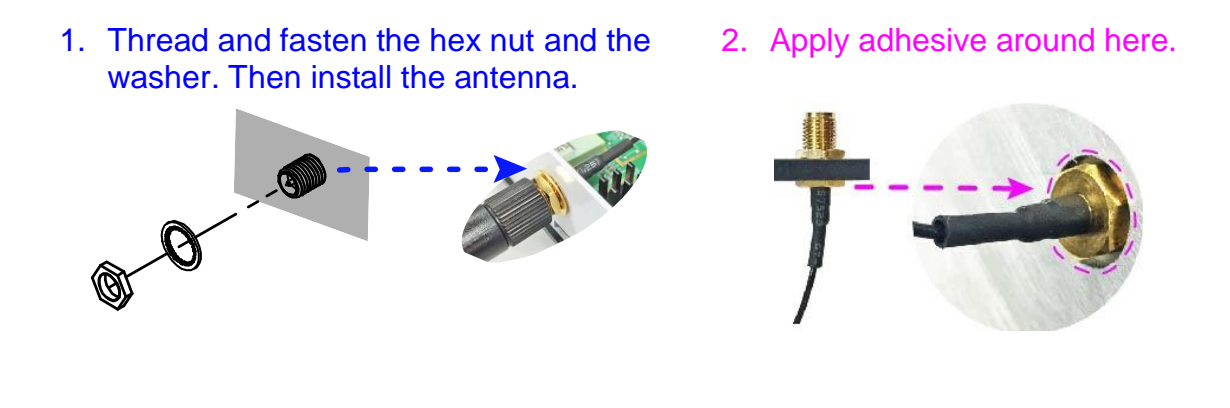

**Info:** The diameter of the nut is around 6.35 mm (0.25"-36UNC).

# **IBASE**

### <span id="page-21-0"></span>**2.1.4 Wall Mount Installation**

1. Turn the device upside down. Attach the wall-mount kit (2 brackets) to the device and secure it with the supplied 6 screws.

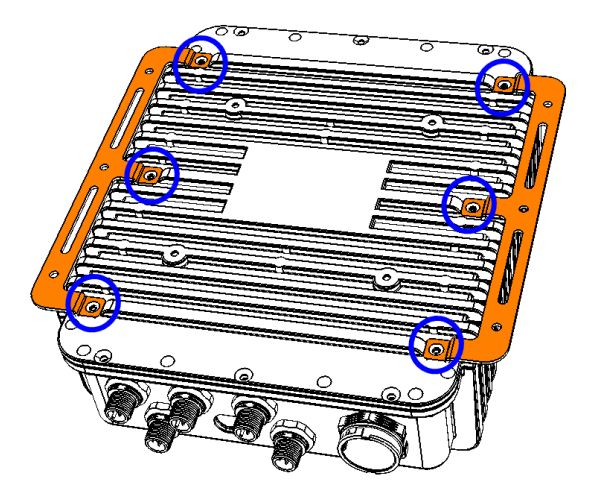

2. Prepare 4 screws (M3) to install the device on the wall, as shown.

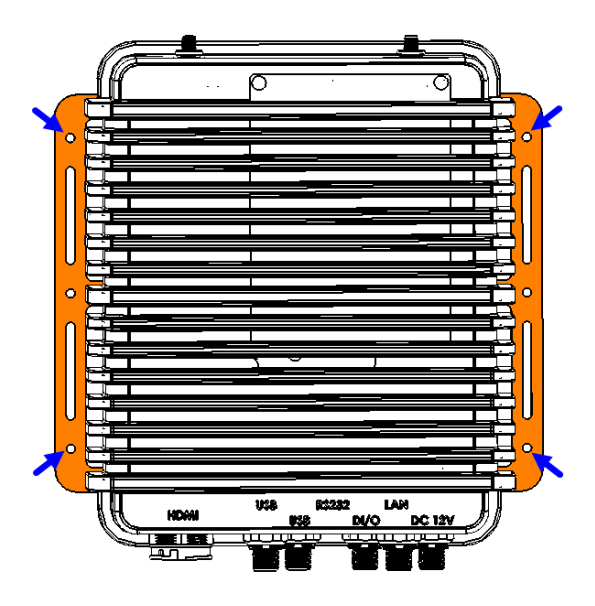

### <span id="page-22-0"></span>**2.2 Pinout for DC Power Input Connector**

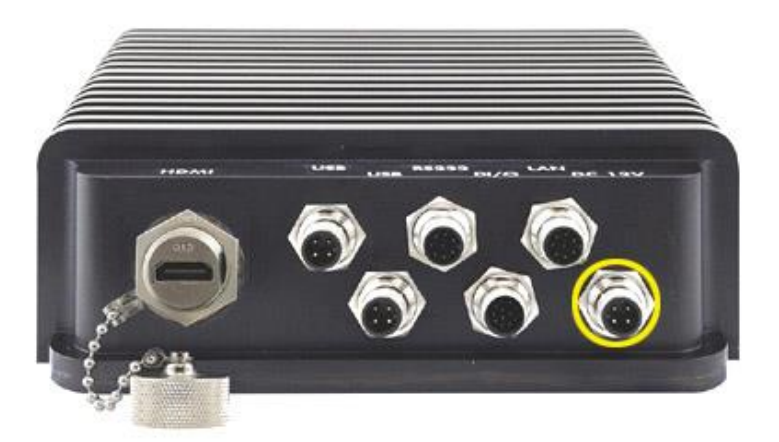

DC Power Input Cable: M12 to 3-pin terminal block

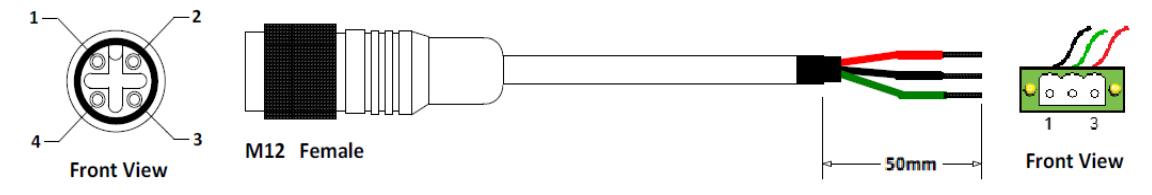

The DC power input cable is an optional accessory.

M12 end:

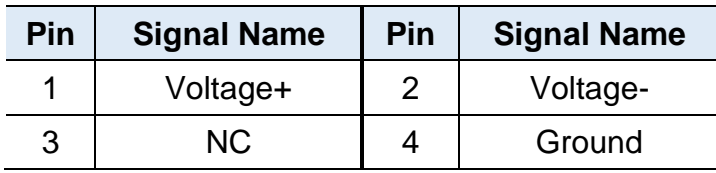

Terminal block end:

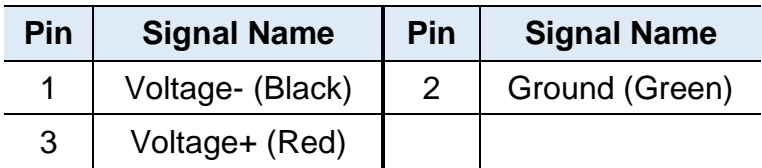

# **iBASE**

### <span id="page-23-0"></span>**2.3 Pinout for Digital I/O Connector**

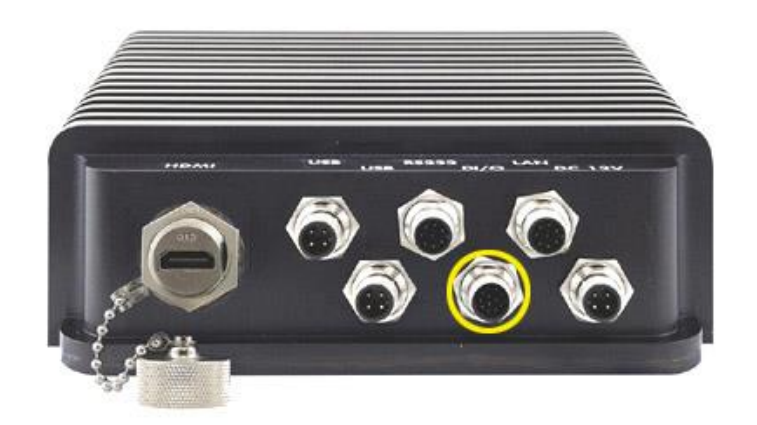

Digital I/O Cable: M12 to open wire

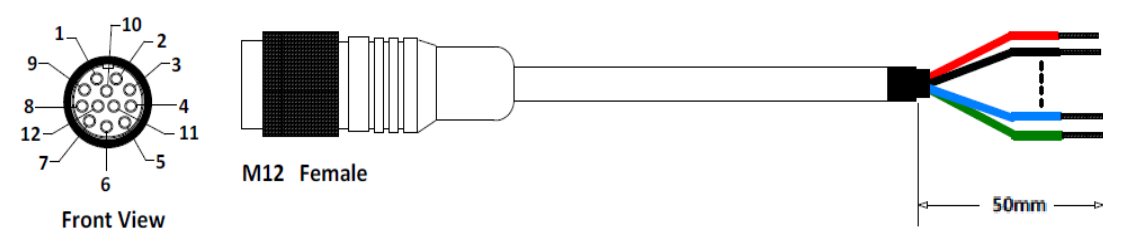

The Digital I/O cable is an optional accessory.

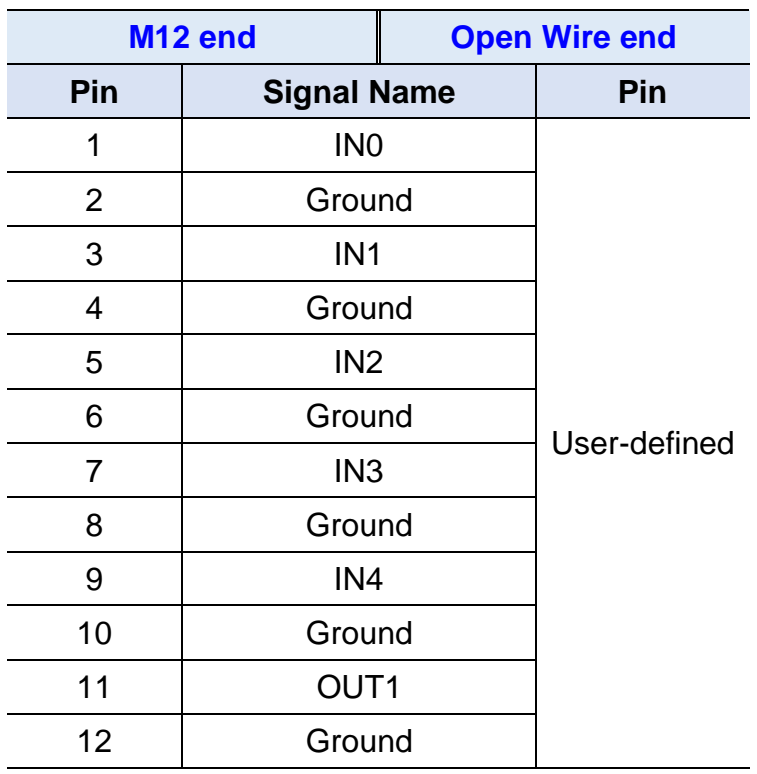

### <span id="page-24-0"></span>**2.4 Pinout for COM1 RS-232 Port**

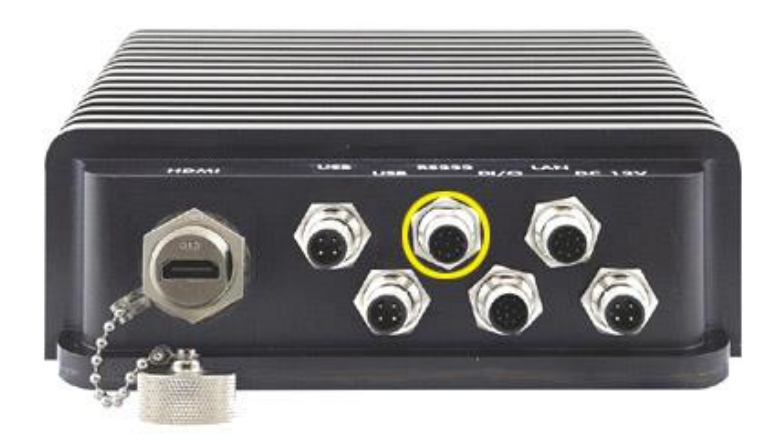

Serial Cable: M12 to D-Sub9

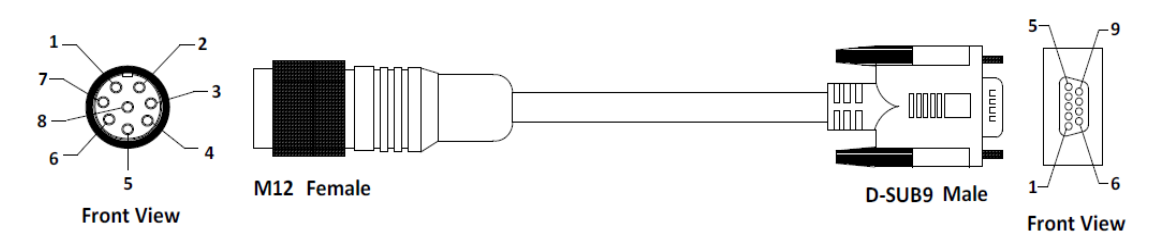

The serial cable is an optional accessory.

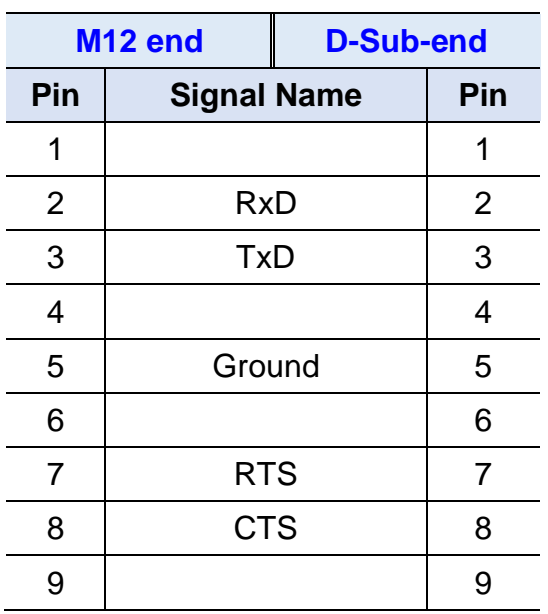

# **iBASE**

## <span id="page-25-0"></span>**2.5 Pinout for LAN Port (M12)**

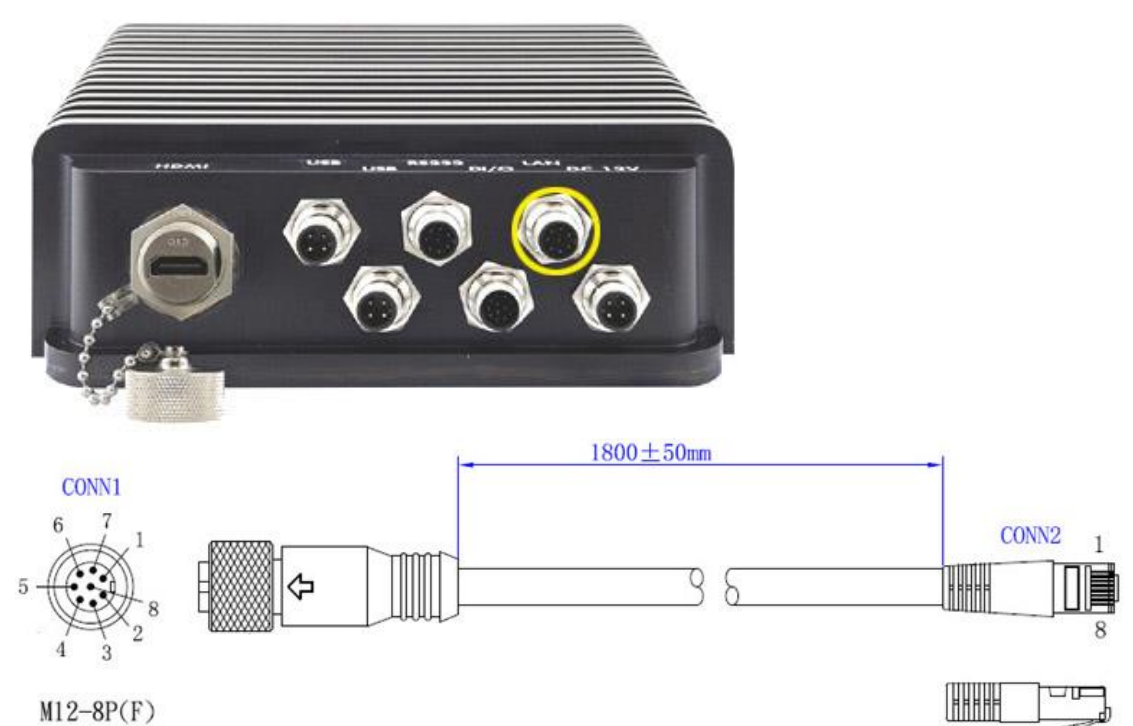

 $M12-8P(F)$ 

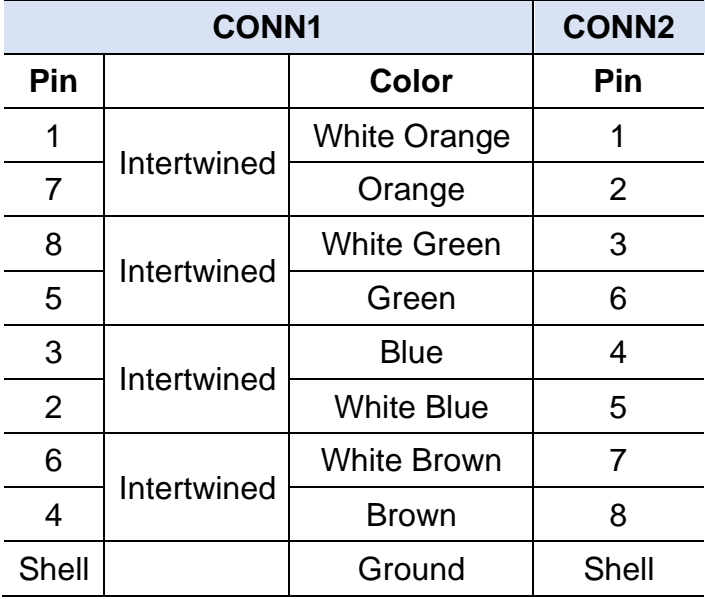

### <span id="page-26-0"></span>**2.6 Pinout for USB Ports (M12)**

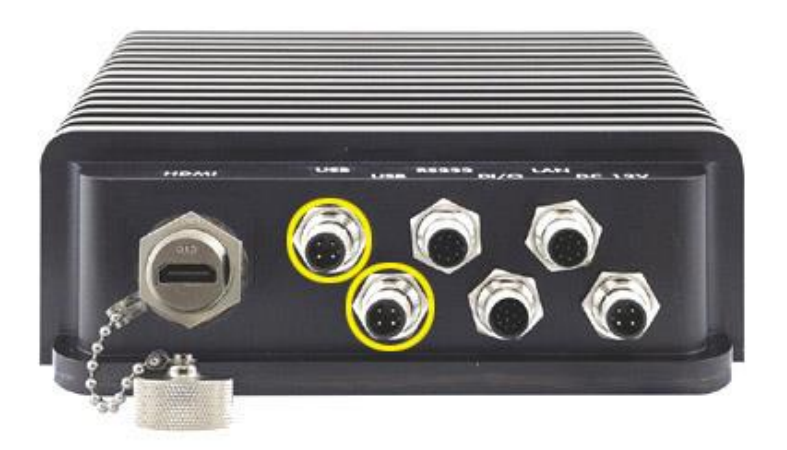

One end of the cable is an M12 connector and the other end is a USB connector. Length is 180cm.

## **Part Number: C501USB1620A12000P**

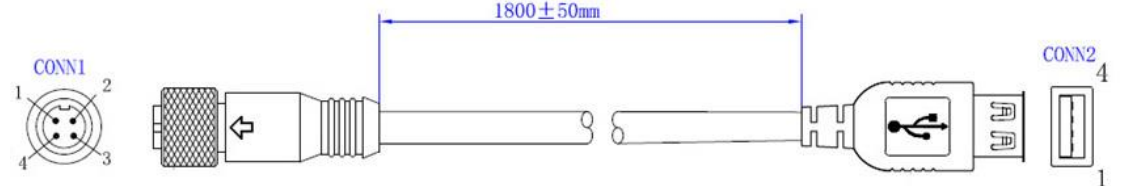

 $M12-4P(F)$ 

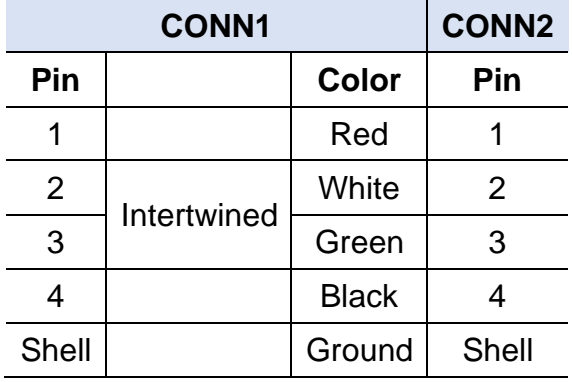

# **IBASE**

#### <span id="page-27-0"></span>**2.7 Setting the Jumpers**

Set up and configure the SW-101-N with the jumpers on board according to your needs and applications. Contact your supplier if you have doubts about the best configuration for your use.

#### **2.5.1 How to Set Jumpers**

Jumpers are short-length conductors consisting of several metal pins with a non-conductive base mounted on the circuit board. Jumper caps are used to have the functions and features enabled or disabled. If a jumper has 3 pins, you can connect either PIN1 to PIN2 or PIN2 to PIN3 by shorting.

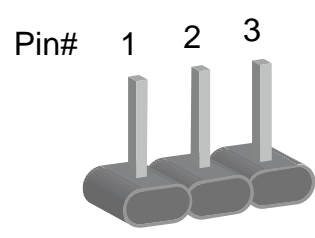

**A 3-pin jumper A jumper cap**

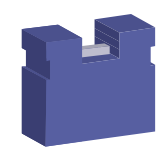

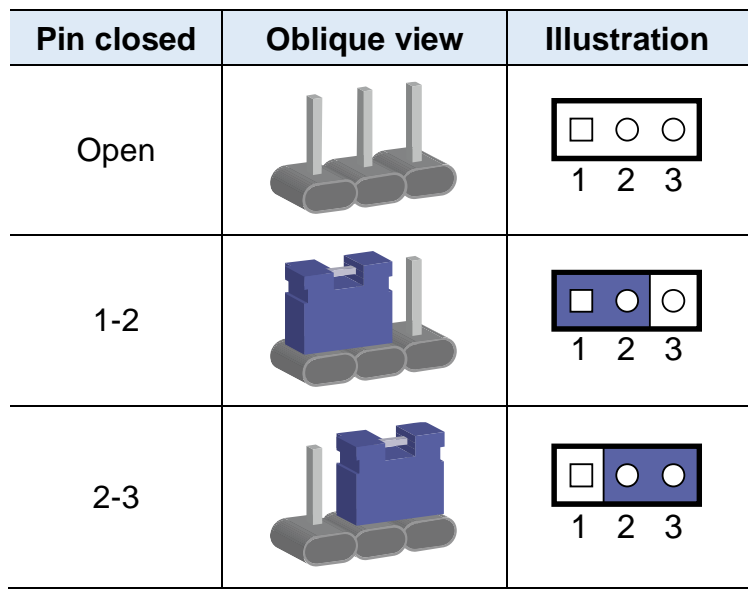

Refer to the illustration below to set jumpers.

When two pins of a jumper are encased in a jumper cap, this jumper is **closed**, i.e. turned **On**.

When a jumper cap is removed from two jumper pins, this jumper is **open**, i.e. turned **Off**.

# **iBASE**

### <span id="page-29-0"></span>**2.8 Jumper & Connector Locations on Motherboard**

#### Motherboard: SGT-MB2

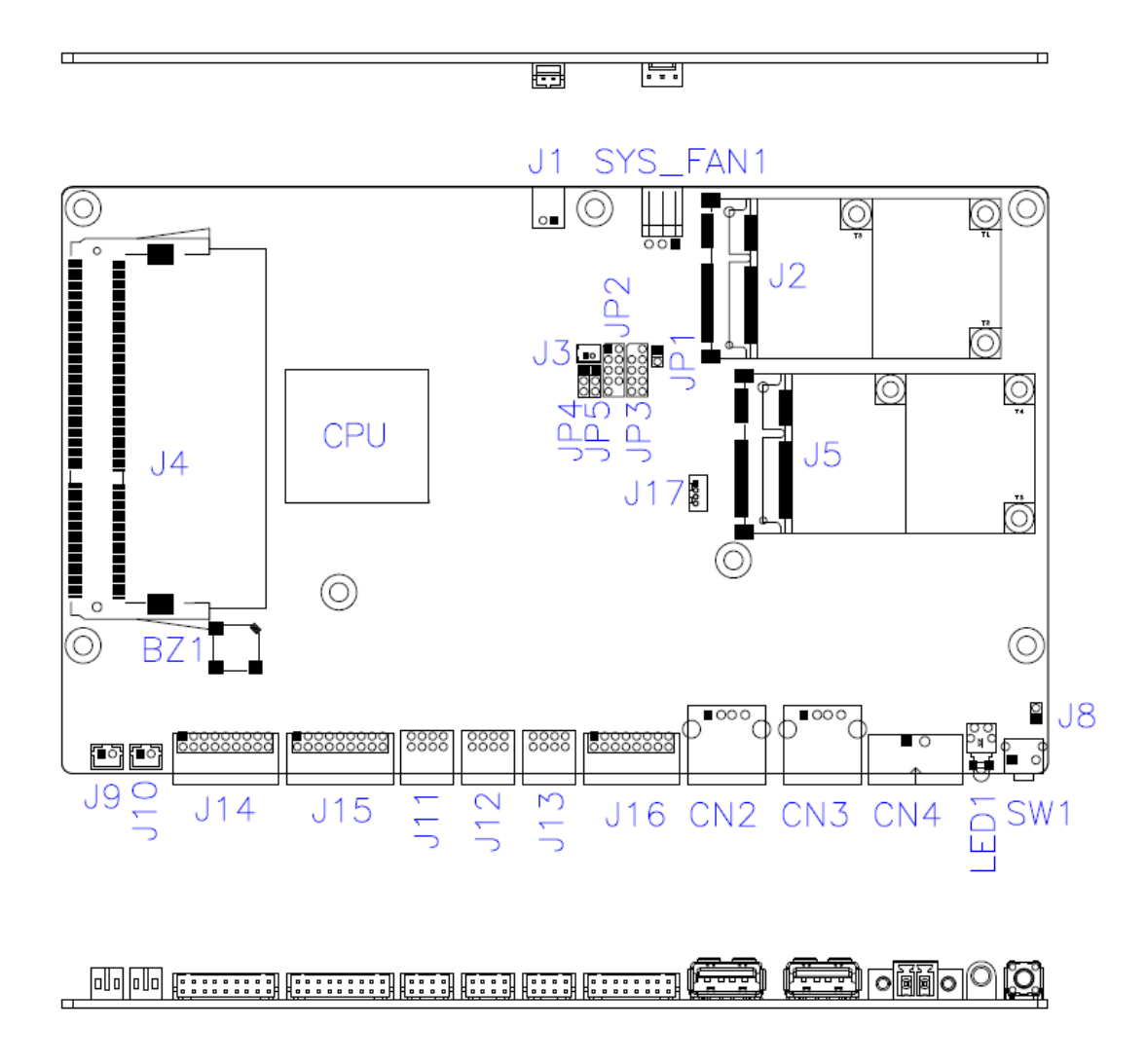

**SGT-MB2 – top and I/O**

### <span id="page-30-0"></span>**2.9 Jumpers Quick Reference**

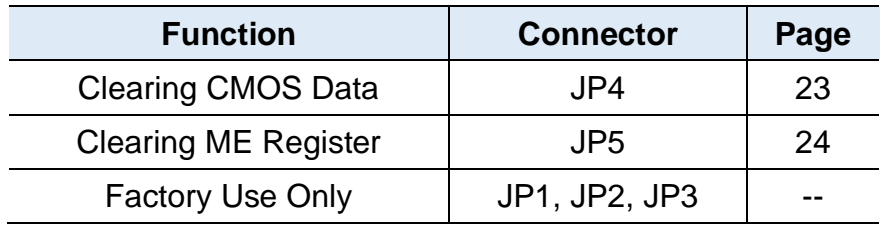

## <span id="page-30-1"></span>**2.9.1 Clear CMOS Data (JP4)**

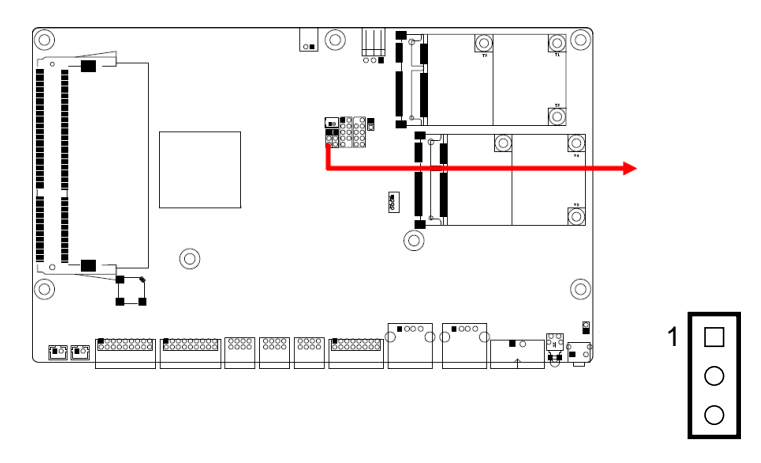

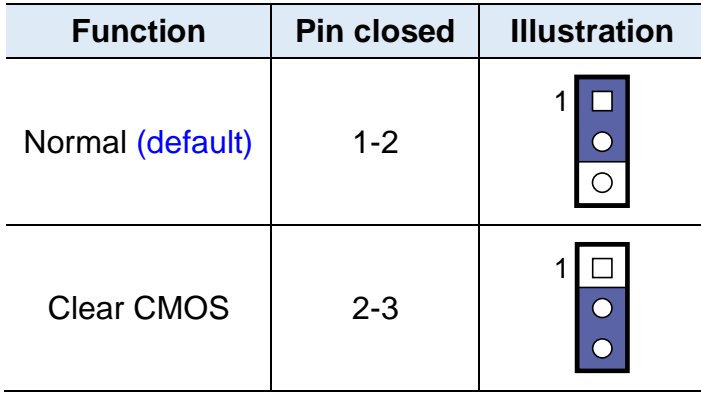

# **IBASE**

### <span id="page-31-0"></span>**2.9.2 Clear ME Register (JP5)**

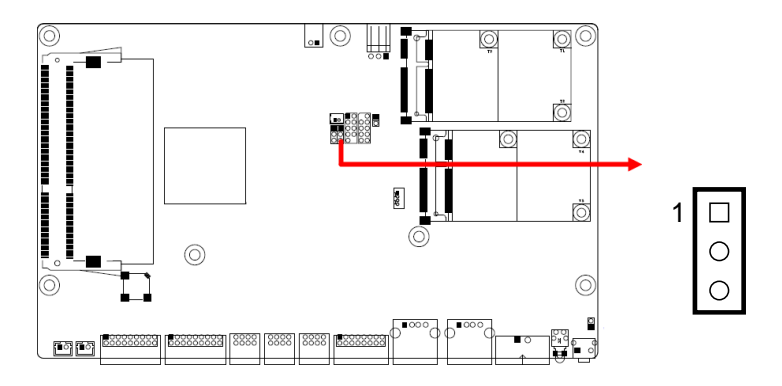

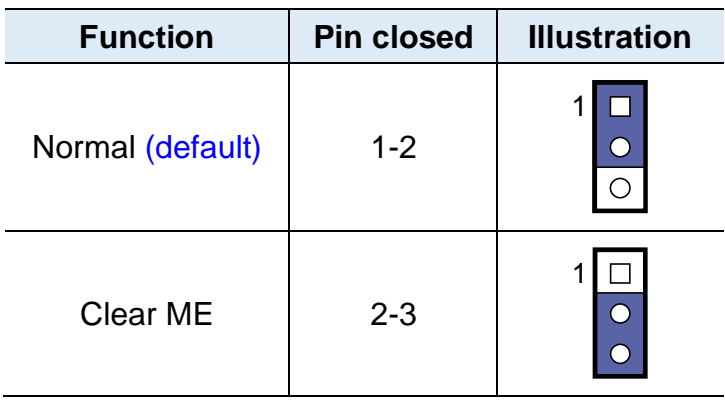

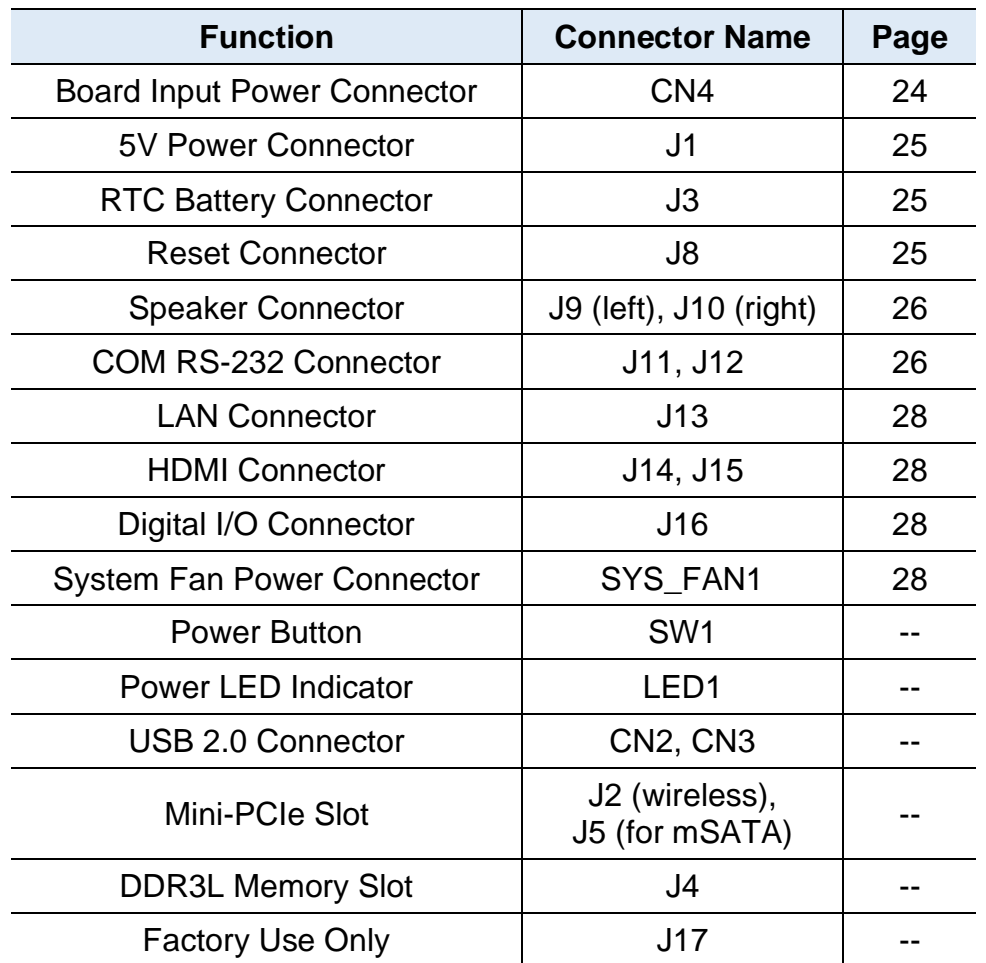

### <span id="page-32-0"></span>**2.10 Connectors Quick Reference**

### <span id="page-32-1"></span>**2.8.1 Board Input Power Connector (CN4)**

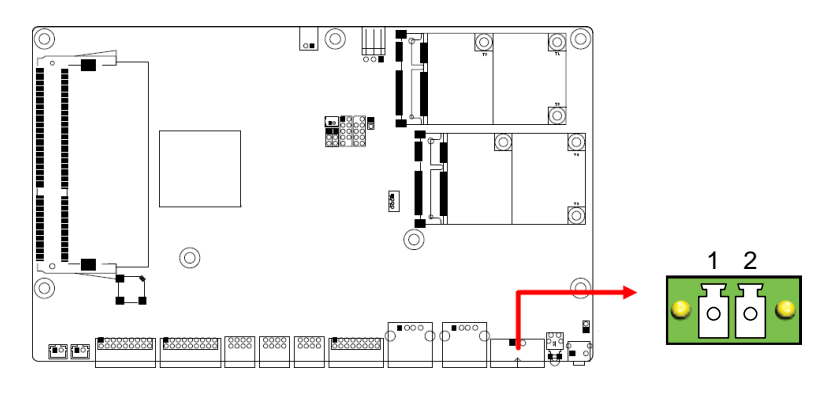

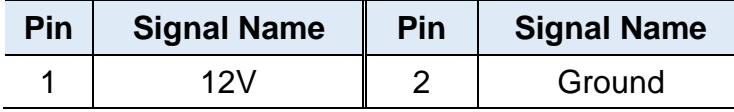

# **iBASE**

### <span id="page-33-0"></span>**2.8.2 5V Power Connector (J1)**

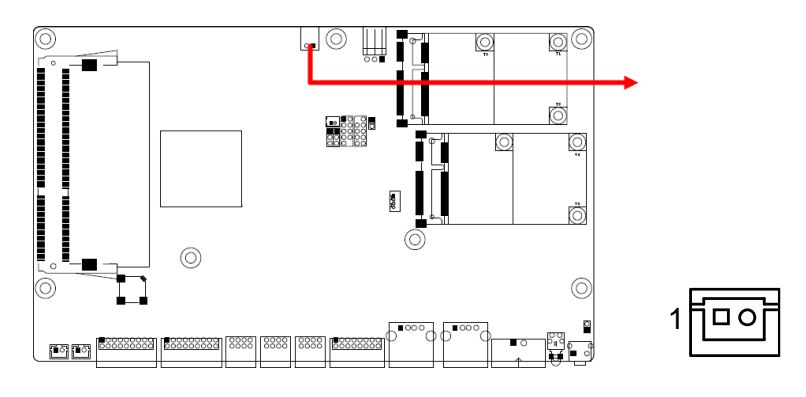

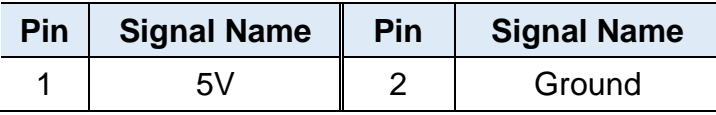

### <span id="page-33-1"></span>**2.8.3 RTC Battery Connector (J3)**

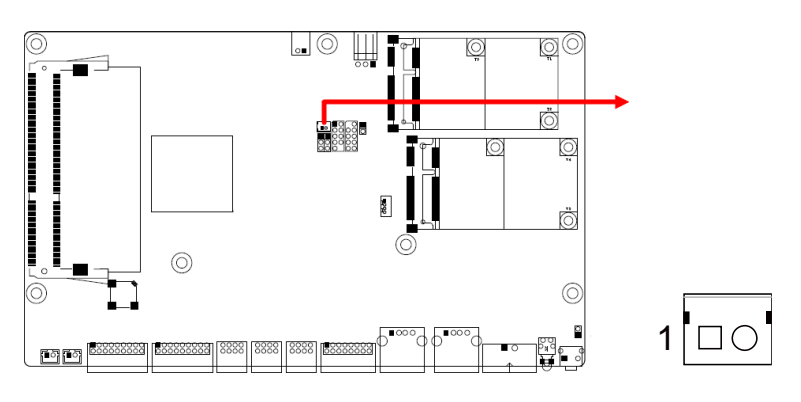

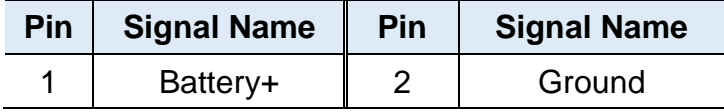

### <span id="page-33-2"></span>**2.8.4 Reset Connector (J8)**

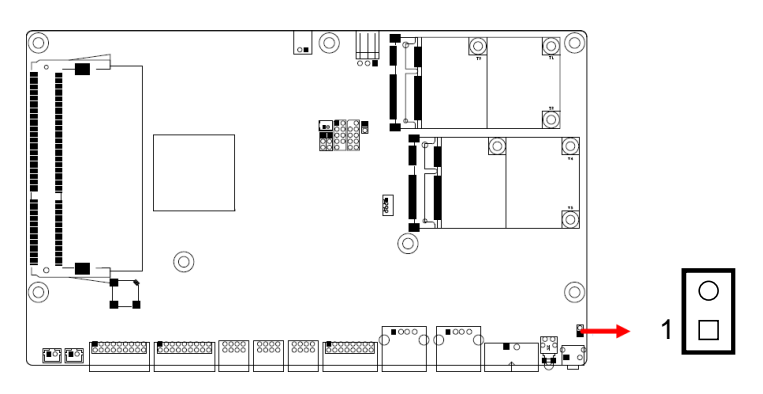

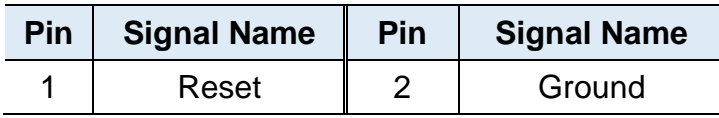

8

### <span id="page-34-0"></span>**2.8.5 Speaker Connector (J9, J10)**

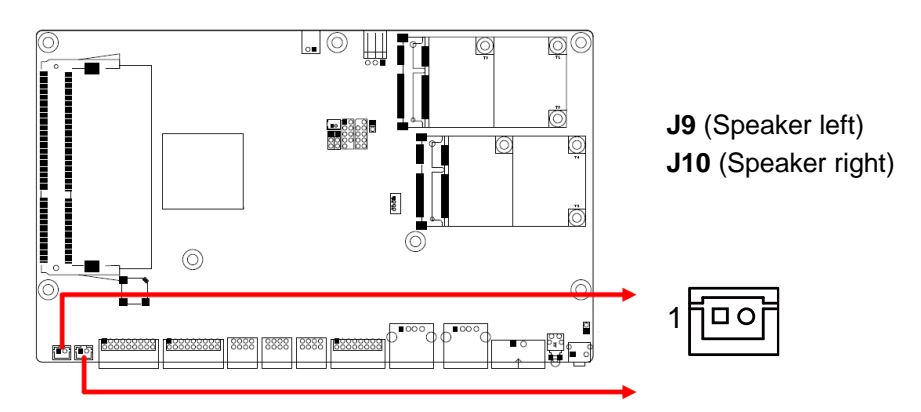

#### **J9:** Speaker left

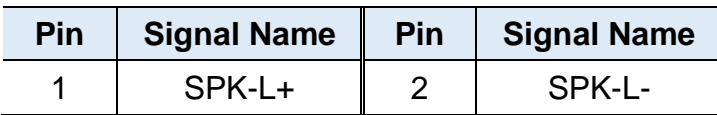

**J10:** Speaker right

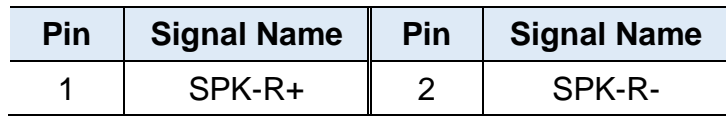

#### <span id="page-34-1"></span>**2.8.6 COM RS-232 Connector (J11, J12)**

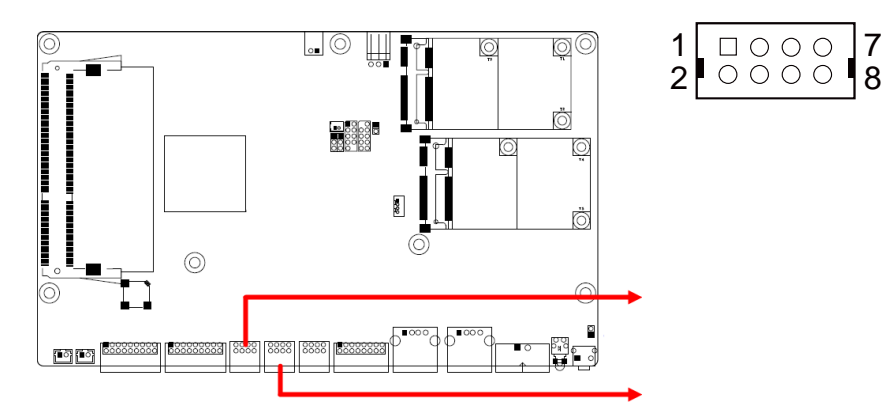

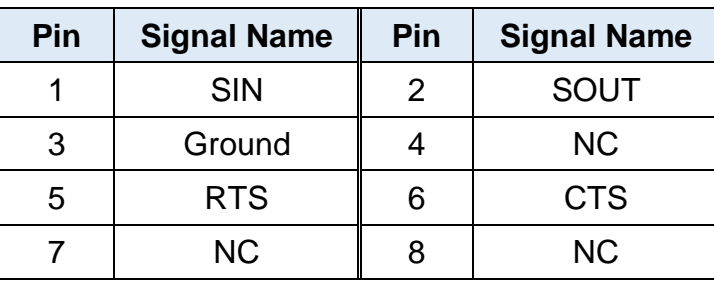

# **iBASE**

### <span id="page-35-0"></span>**2.8.7 LAN Connector (J13)**

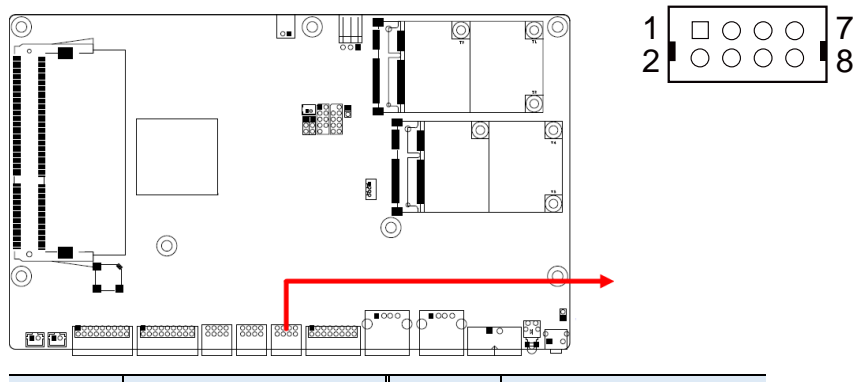

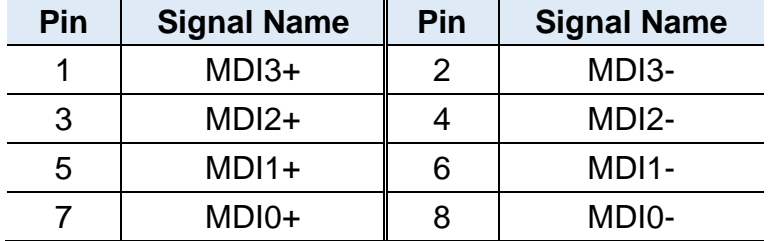

### <span id="page-35-1"></span>**2.8.8 HDMI Connector (J14, J15)**

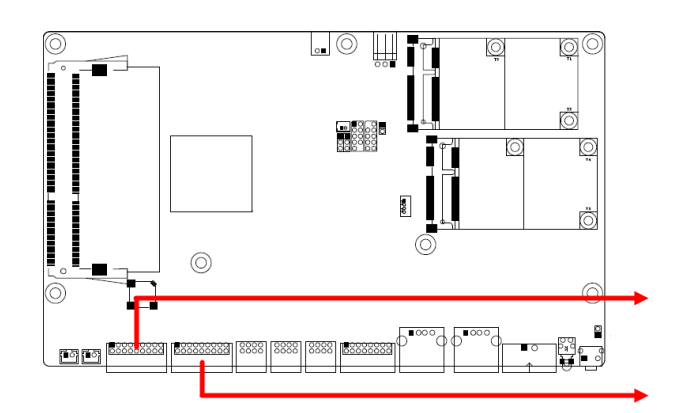

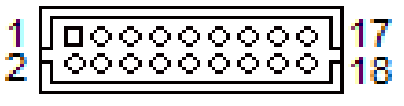

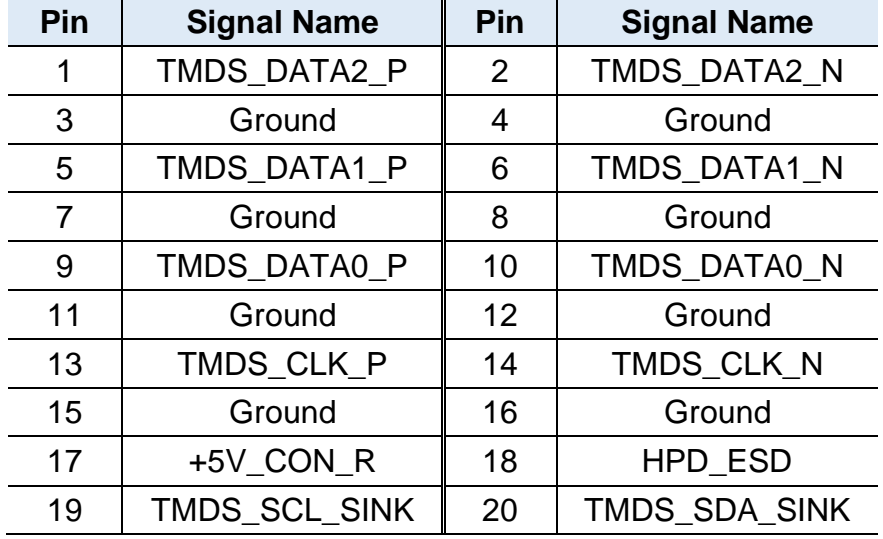

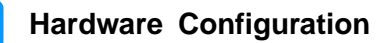

### <span id="page-36-0"></span>**2.8.9 Digital I/O Connector (J16)**

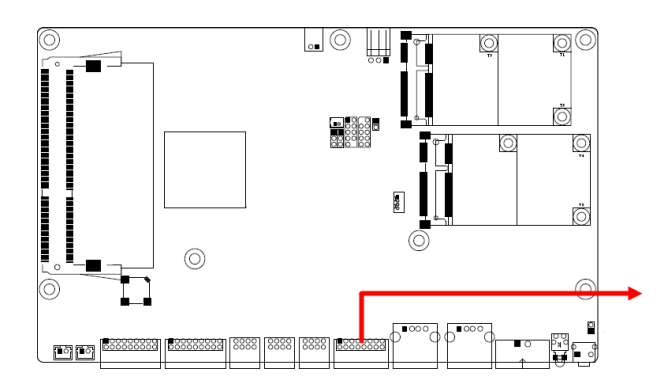

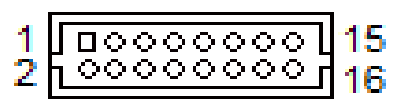

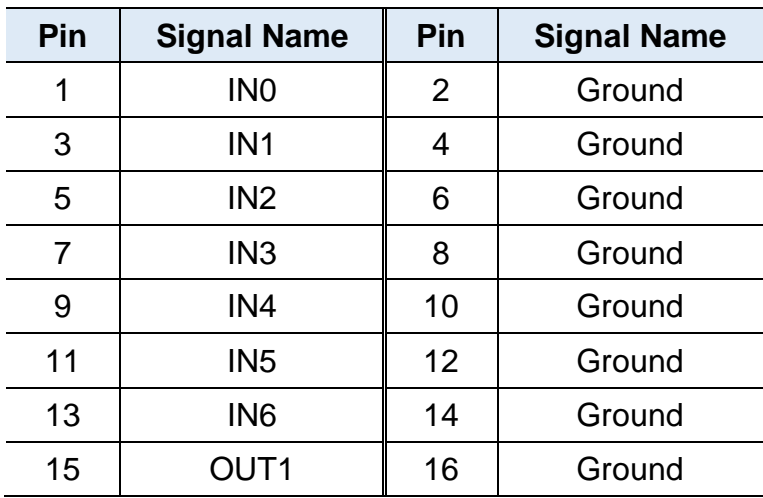

### <span id="page-36-1"></span>**2.8.10 System Fan Power Connector (SYS\_FAN1)**

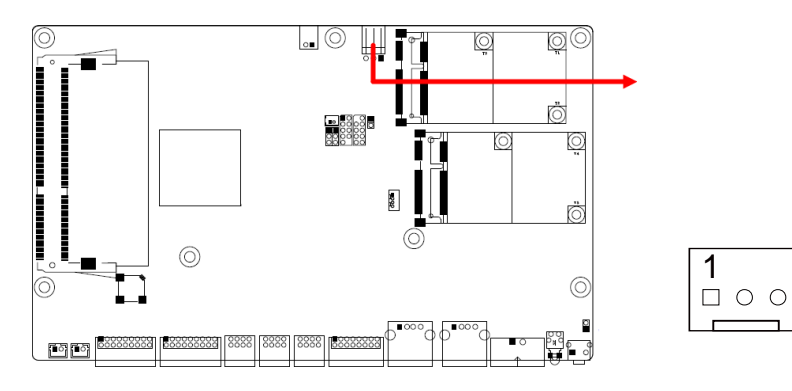

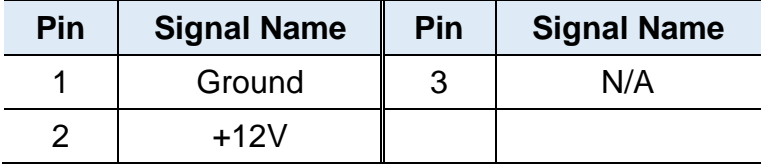

# <span id="page-37-0"></span>**Chapter 3 Driver Installation**

The information provided in this chapter includes:

- Intel<sup>®</sup> Chipset Software Installation Utility
- Graphics Driver
- HD Audio Driver
- Intel<sup>®</sup> Trusted Execution Engine
- LAN Driver

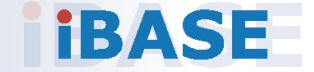

**3**

#### <span id="page-38-0"></span>**3.1 Introduction**

This section describes the installation procedures for software drivers. The software drivers are available on IBASE website [www.ibase.com.tw.](http://www.ibase.com.tw/) Register as a member of our website to download all the necessary drivers and extract for installation.

**Note:** After installing your Windows operating system, you must install the Intel® Chipset Software Installation Utility first before proceeding with the drivers installation.

#### <span id="page-38-1"></span>**3.2 Intel® Chipset Software Installation Utility**

The Intel® Chipset drivers should be installed first before the software drivers to install INF files for Plug & Play function for the chipset components. Follow the instructions below to complete the installation.

- 1. Run the **Setup.exe** file.
- 2. When the *Welcome* screen to the Intel® Chipset Device Software appears, click **Next** to continue.

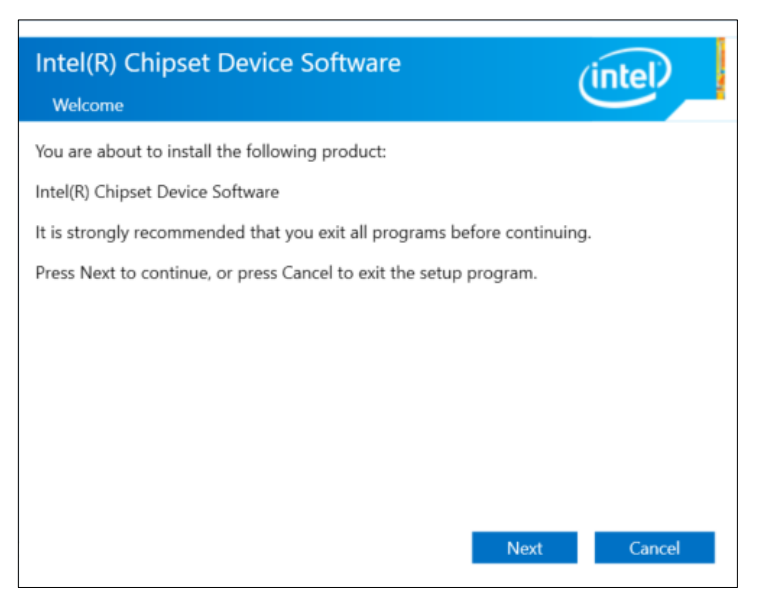

# **iBASE**

3. Accept the license agreement and proceed with the installation process.

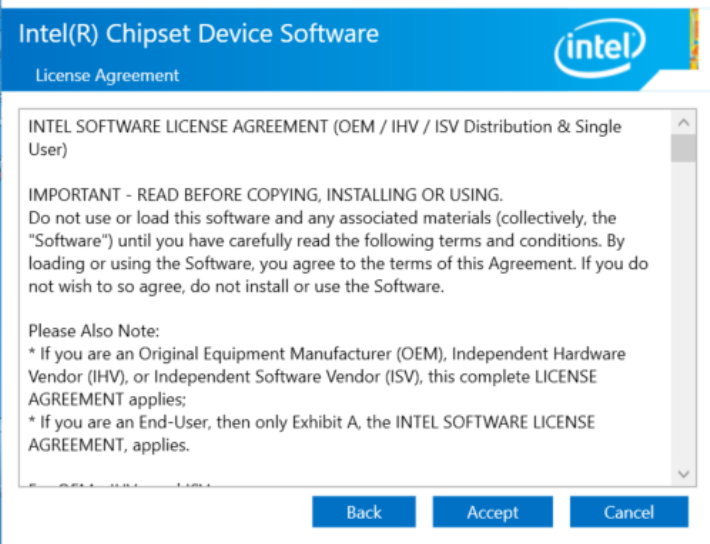

4. Click **Install**.

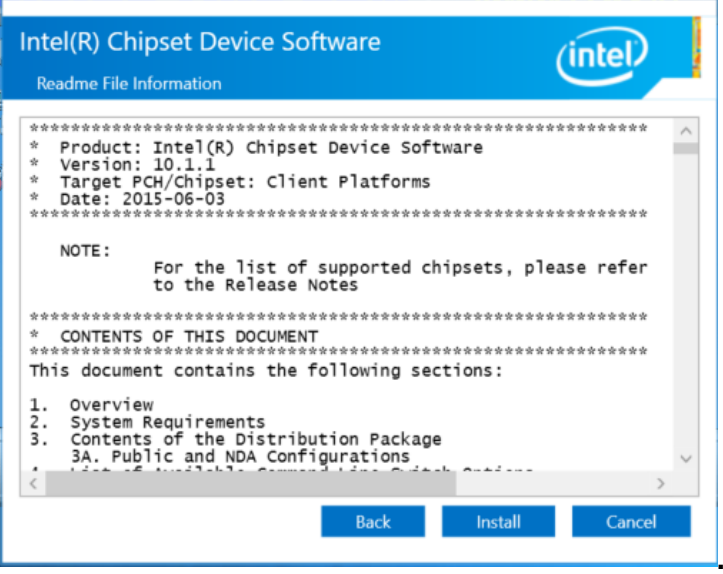

5. When the driver is completely installed, restart the computer for changes to take effect.

**3**

#### <span id="page-40-0"></span>**3.3 Graphics Driver Installation**

- 1. Run the **Setup.exe** file.
- 2. On the *Welcome* screen, click **Next**.

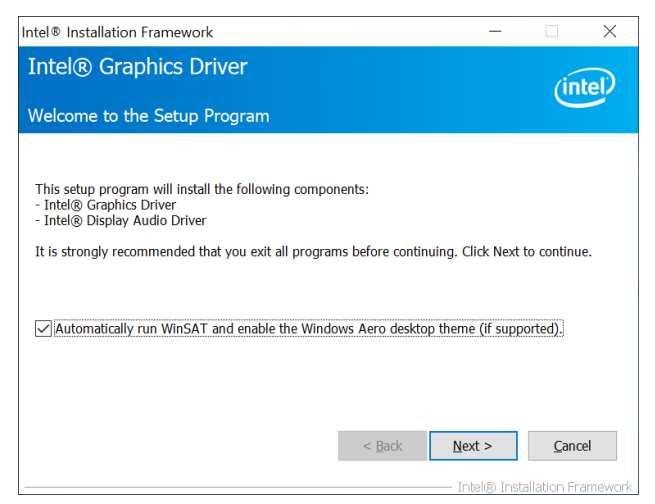

3. Accept the license agreement and click **Yes** to continue.

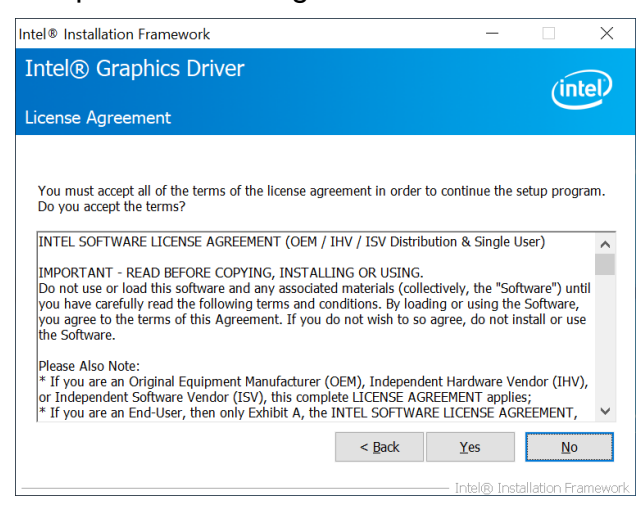

4. On the *Readme File Information*, click **Next**.

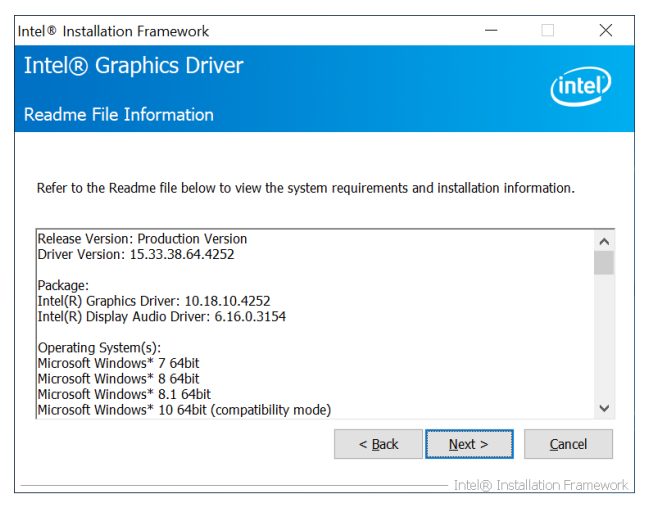

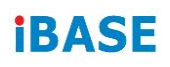

5. Click **Next** until the installation starts.

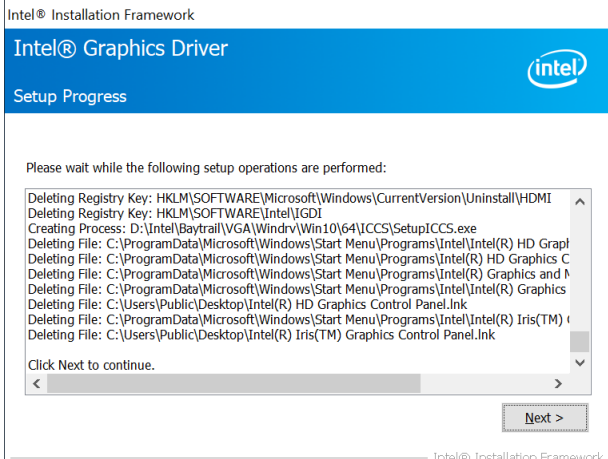

6. When the driver is completely installed, restart the computer for changes to take effect.

#### <span id="page-41-0"></span>**3.4 HD Audio Driver Installation**

- 1. Run the **Setup.exe** file.
- 2. On the *Welcome* screen of the InstallShield Wizard, click **Next**.

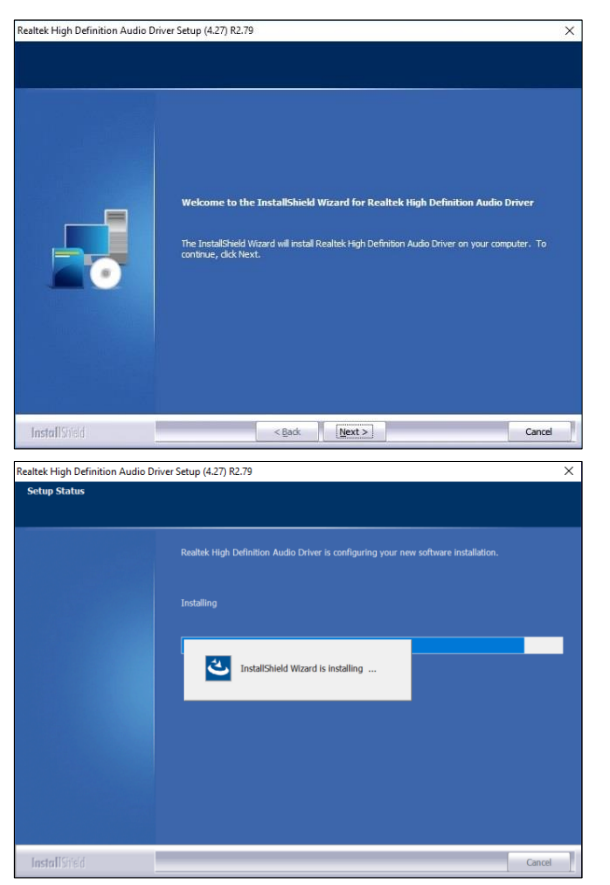

3. When the driver is completely installed, restart the computer for changes to take effect.

**3**

#### <span id="page-42-0"></span>**3.5 LAN Driver Installation**

- 1. Run the **Setup.exe** file.
- 2. On the *Welcome* screen of the InstallShield Wizard, click **Next**.

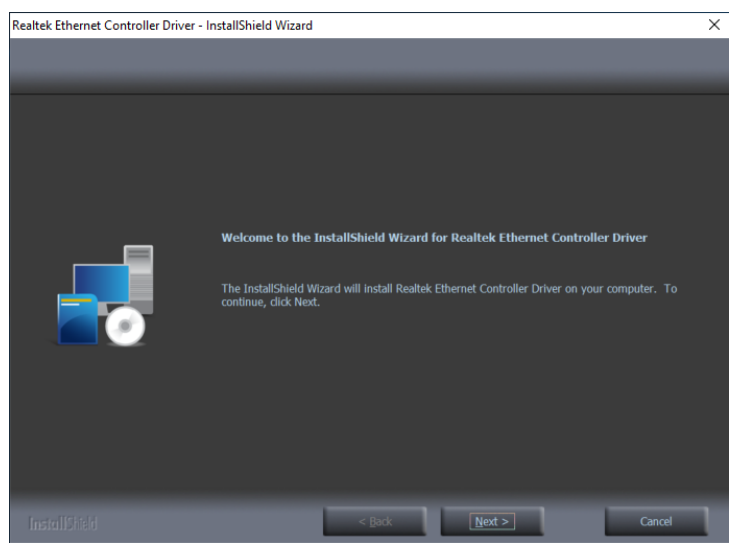

3. Click **Install**.

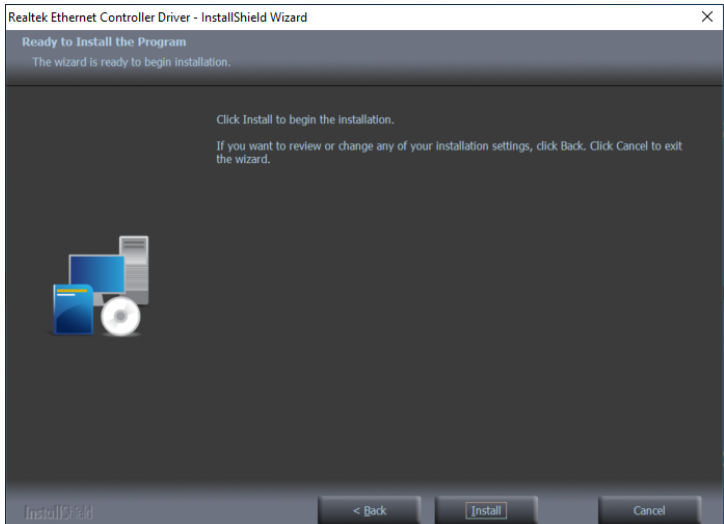

4. When the driver is completely installed, restart the computer for changes to take effect.

# **IBASE**

### <span id="page-43-0"></span>**3.6 Intel® Trusted Execution Engine Drivers Installation**

- 1. Run the **Setup.exe** file.
- 2. When the *Welcome* screen appears, click **Next**.

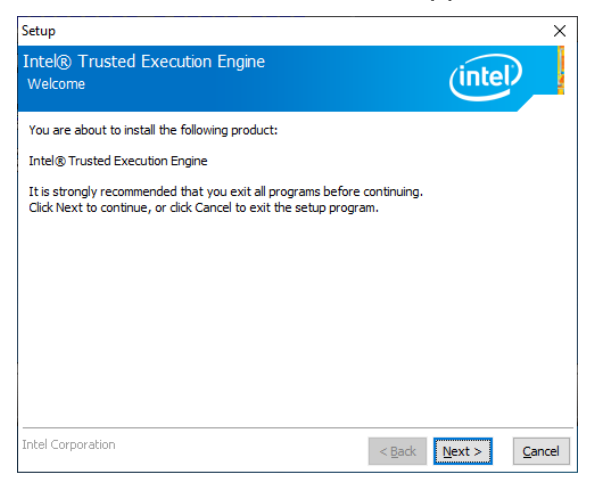

3. Accept the license agreement and click **Next** for installation.

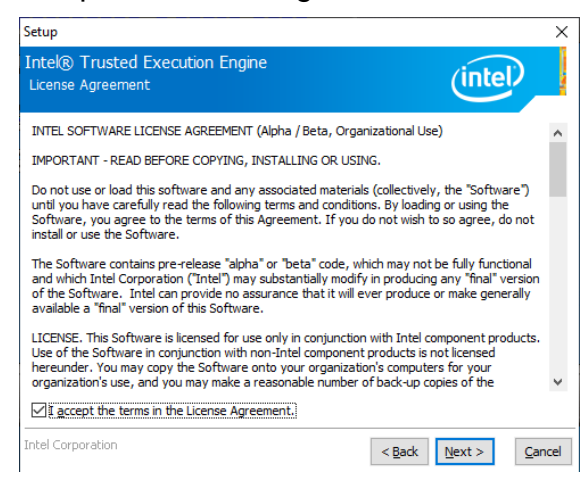

4. Click **Next** until the installation starts.

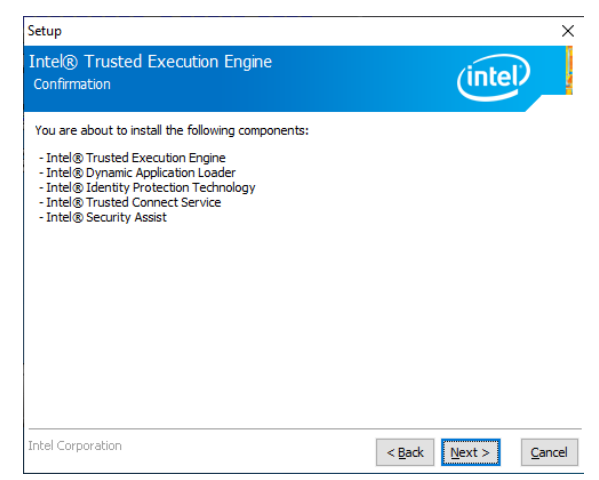

5. As the driver has been completely installed, restart the computer for changes to take effect.

# <span id="page-44-0"></span>**Chapter 4 BIOS Setup**

This chapter describes the different settings available in the AMI BIOS that comes with the board. The topics covered in this chapter are as follows:

- Main Settings
- Advanced Settings
- Chipset Settings
- Security Settings
- Boot Settings
- Save & Exit

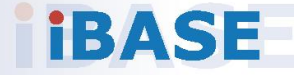

# *BASE*

#### <span id="page-45-0"></span>**4.1 Introduction**

The BIOS (Basic Input/Output System) installed in the ROM of your computer system supports Intel® processors. The BIOS provides critical low-level support for standard devices such as disk drives, serial ports and parallel ports. It also provides password protection as well as special support for detailed fine-tuning of the chipset controlling the entire system.

### <span id="page-45-1"></span>**4.2 BIOS Setup**

The BIOS provides a Setup utility program for specifying the system configurations and settings. The BIOS ROM of the system stores the Setup utility. When you turn on the computer, the BIOS is immediately activated. Press the <Del> key immediately allows you to enter the Setup utility. If you are a little bit late pressing the <Del> key, POST (Power On-Self-Test) will continue with its test routines, thus preventing you from invoking the Setup. You can also press <F7> to call the pop-up Boot menu immediately.

If you still need to enter Setup, restart the system by pressing the "Reset" button or simultaneously pressing the <Ctrl>, <Alt> and <Delete> keys. You can also restart by turning the system Off and back On again.

The following message will appear on the screen:

Press <DEL> to Enter Setup

In general, press the arrow keys to highlight items,  $\leq$  Enter > to select, the <PgUp> and <PgDn> keys to change entries, <F1> for help, and <Esc> to quit.

When you enter the BIOS Setup utility, the *Main Menu* screen will appear on the screen. The Main Menu allows you to select from various setup functions and exit choices.

**Warning:** It is strongly recommended that you avoid making any changes to the chipset defaults.

> These defaults have been carefully chosen by both AMI and your system manufacturer to provide the absolute maximum performance and reliability. Changing the defaults could make the system unstable and crash in some cases.

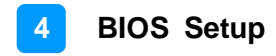

### <span id="page-46-0"></span>**4.3 Main Settings**

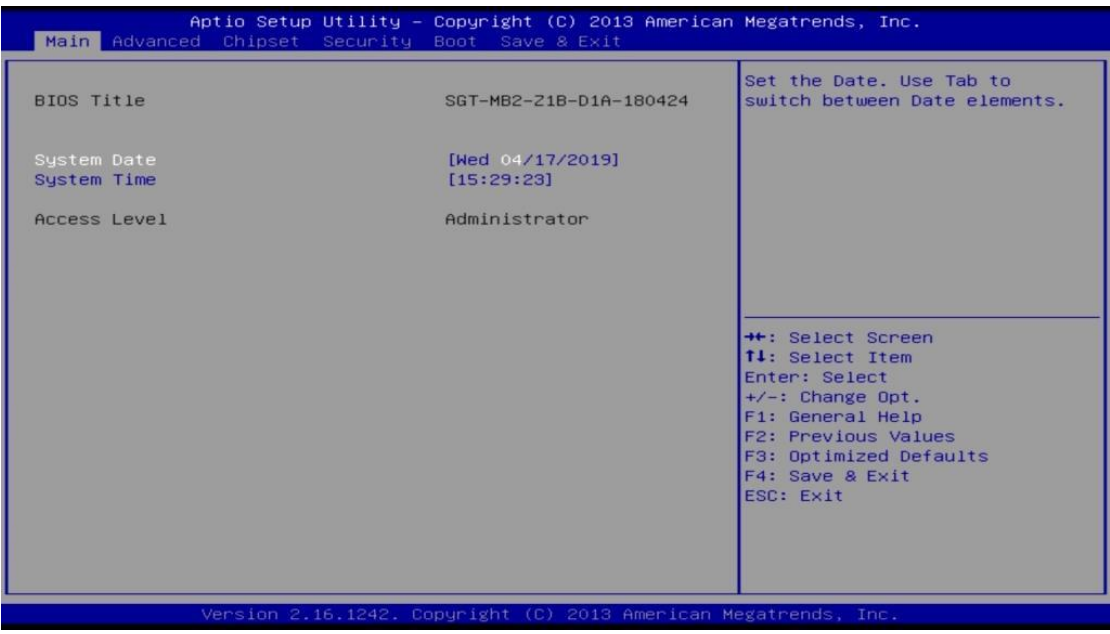

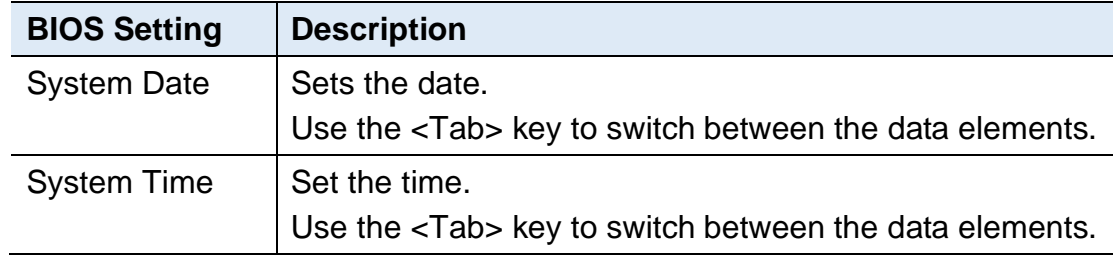

## **iBASE**

### <span id="page-47-0"></span>**4.4 Advanced Settings**

This section allows you to configure, improve your system and allows you to set up some system features according to your preference.

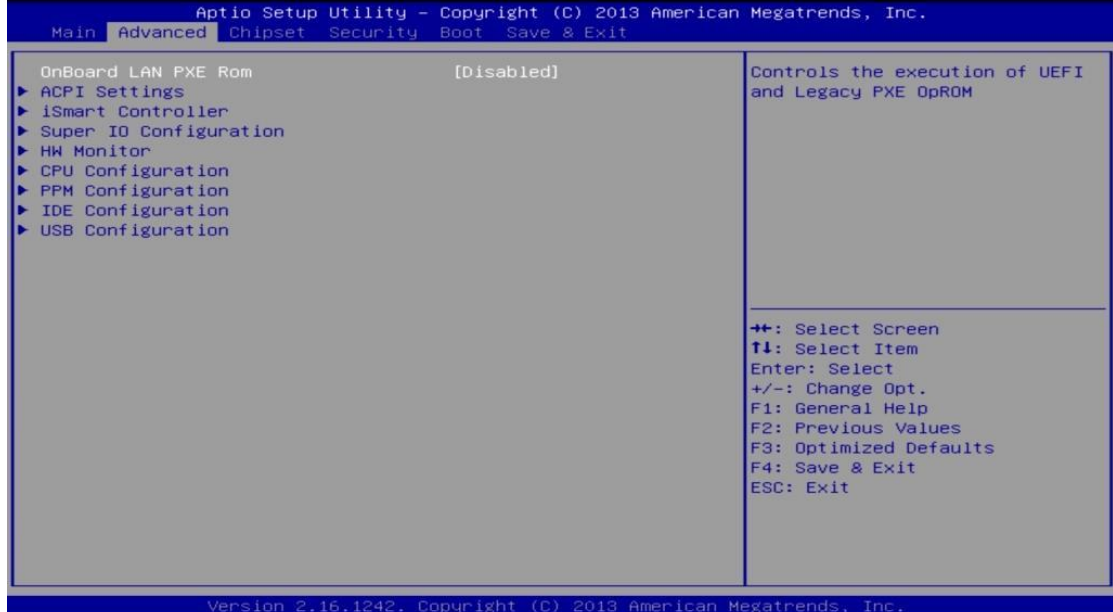

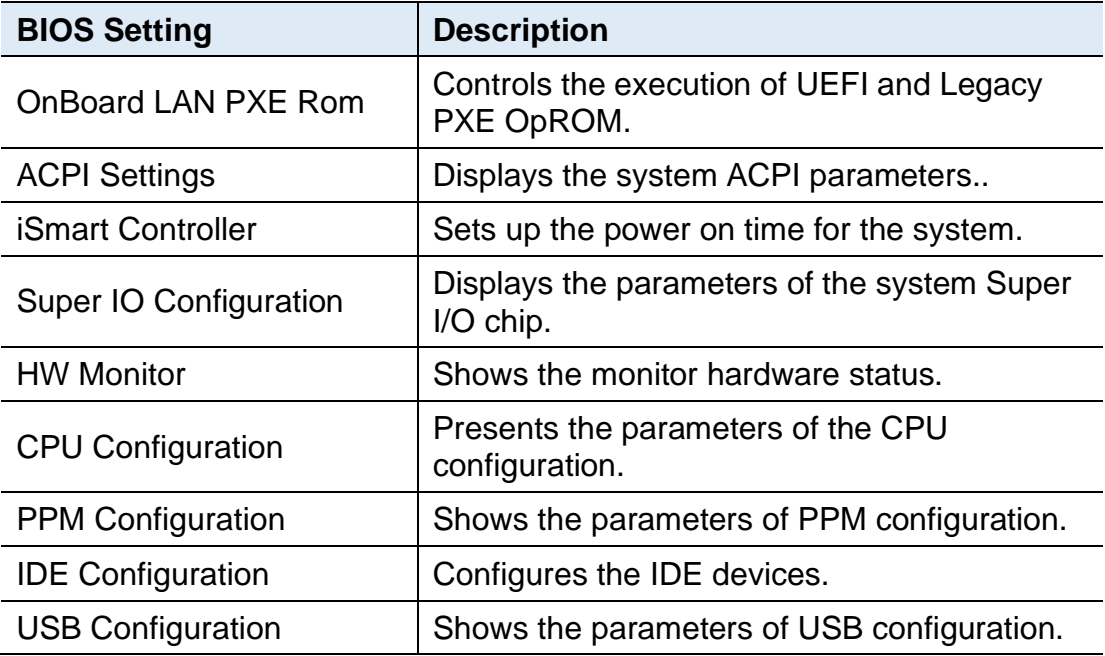

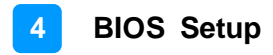

### <span id="page-48-0"></span>**4.4.1 ACPI Settings**

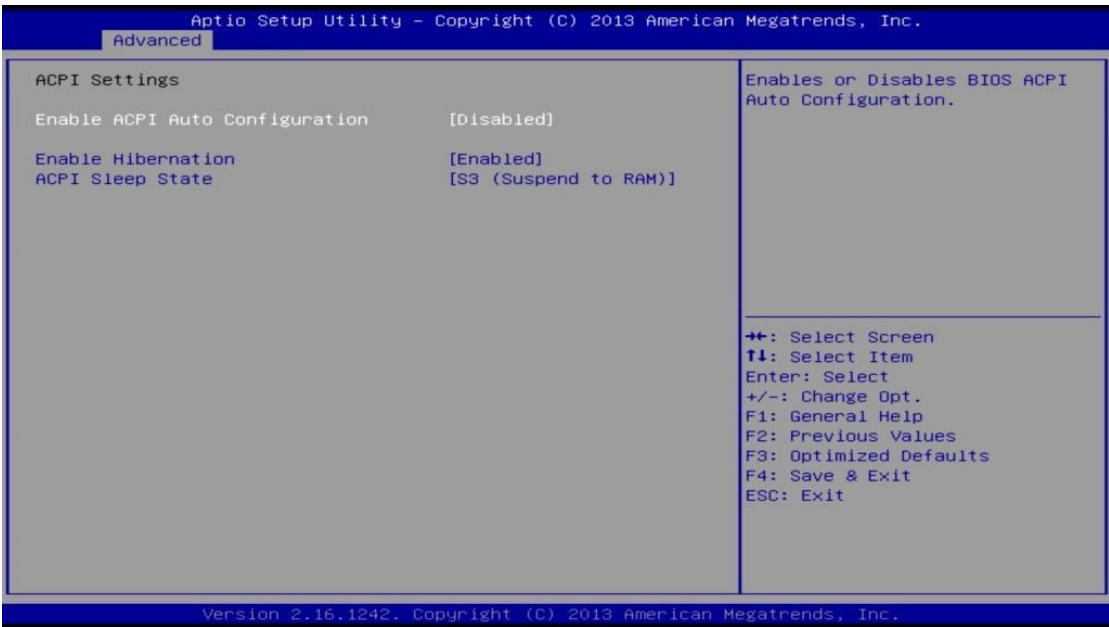

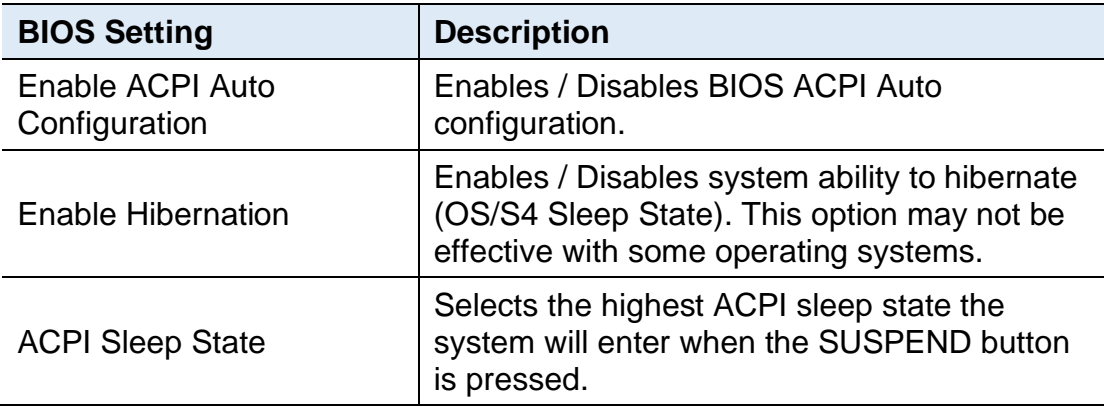

# **iBASE**

### <span id="page-49-0"></span>**4.4.2 iSmart Controller**

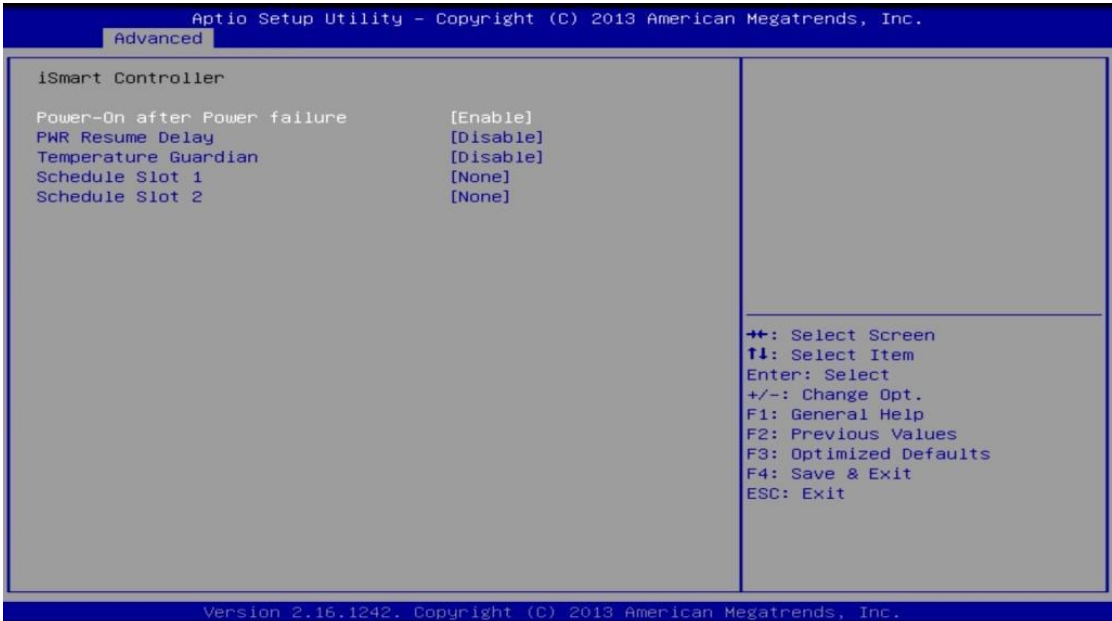

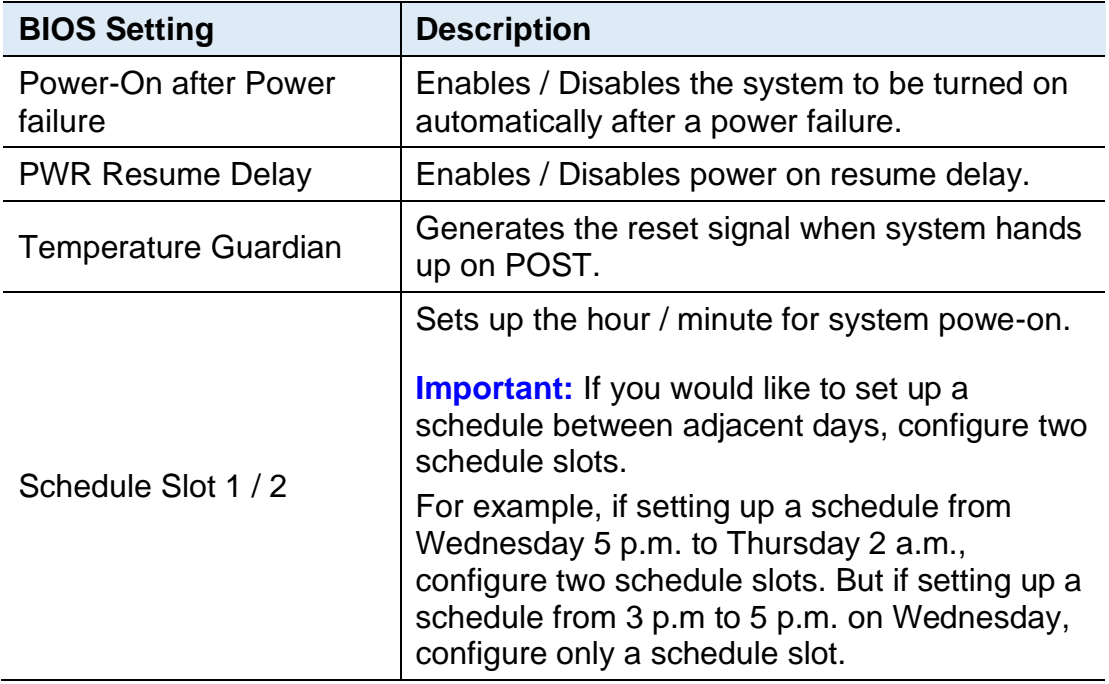

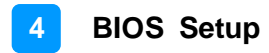

### <span id="page-50-0"></span>**4.4.3 Super IO Configuration**

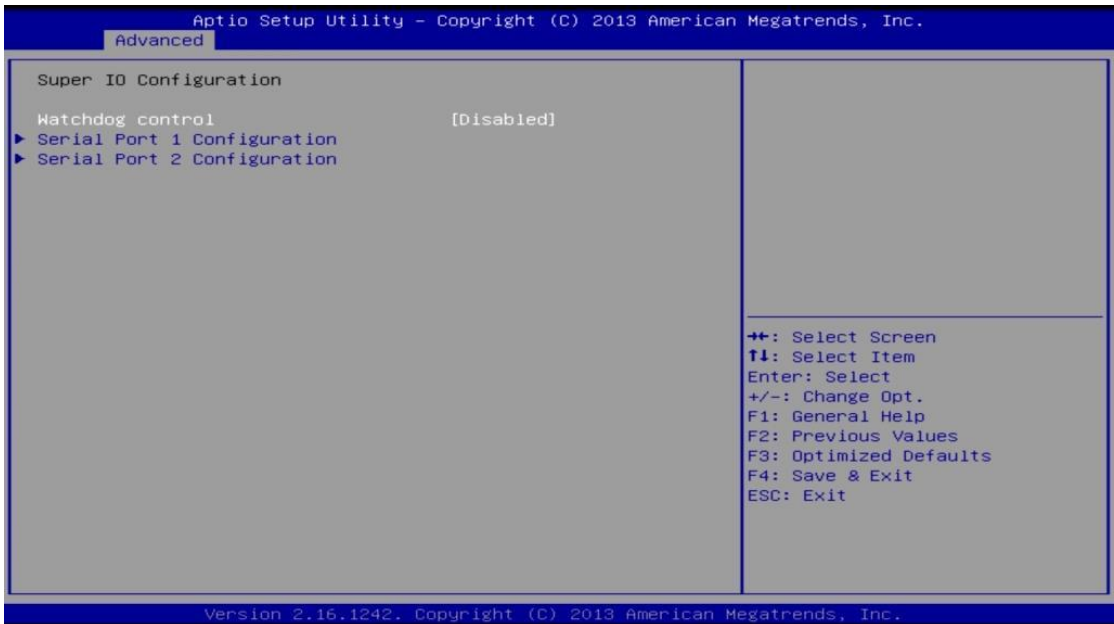

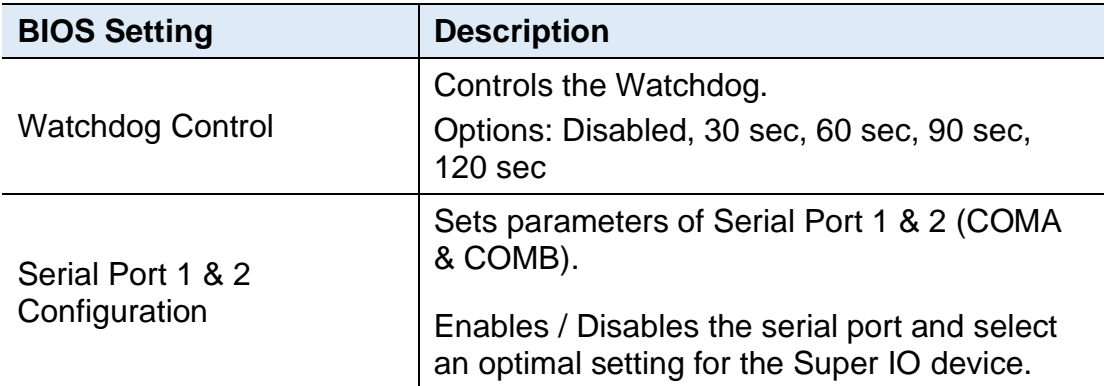

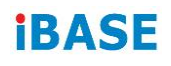

## **4.4.3.1. Serial Port 1 Configuration**

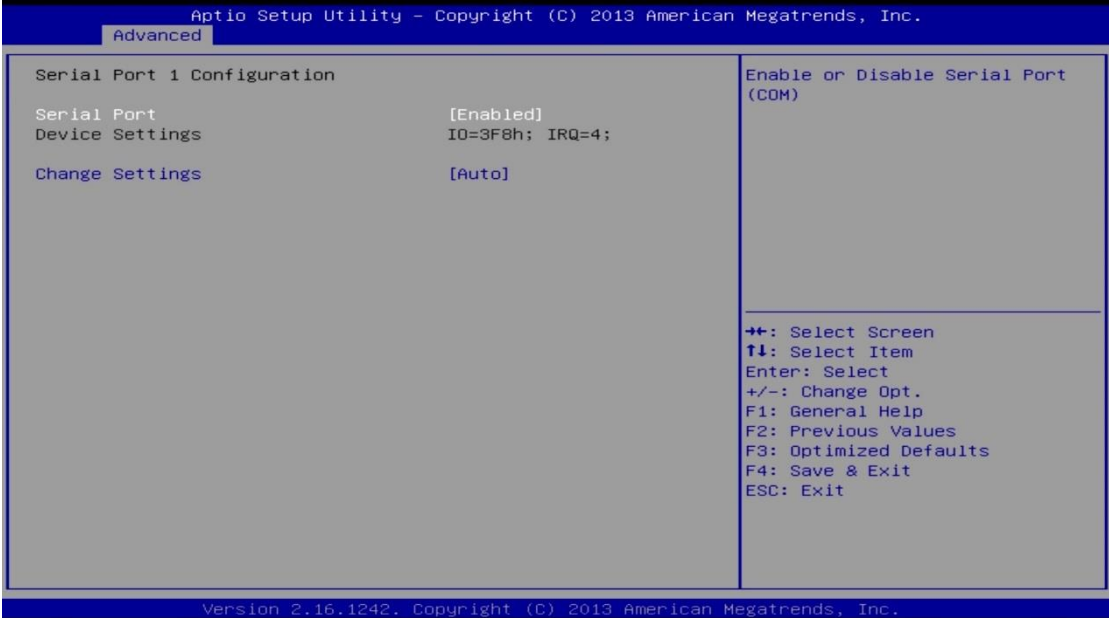

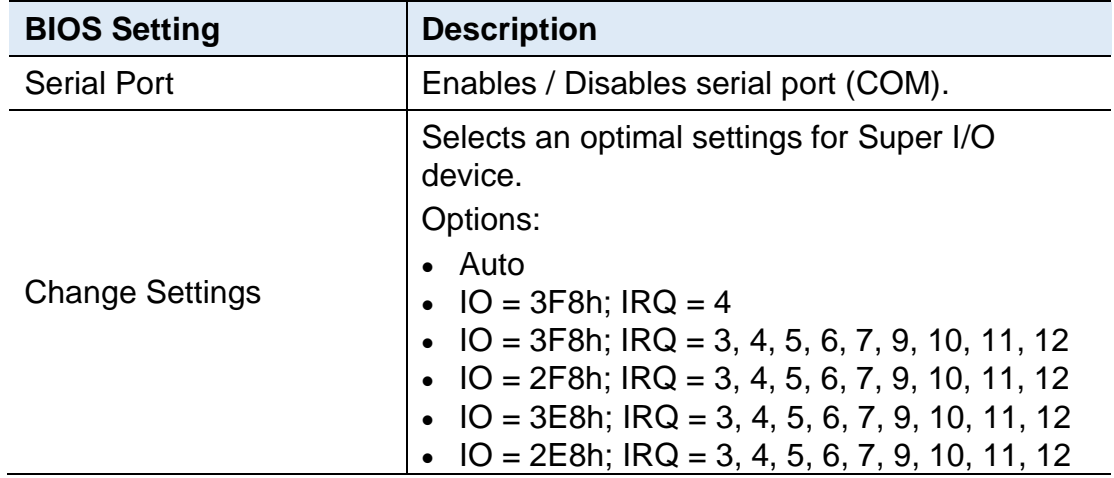

### **4.4.3.2. Serial Port 2 Configuration**

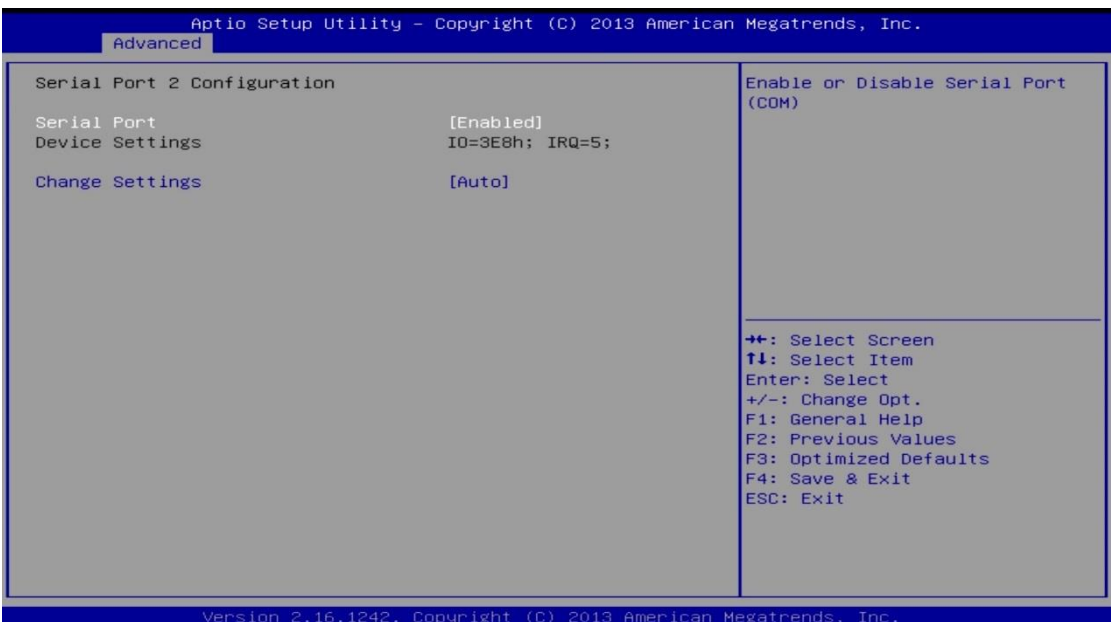

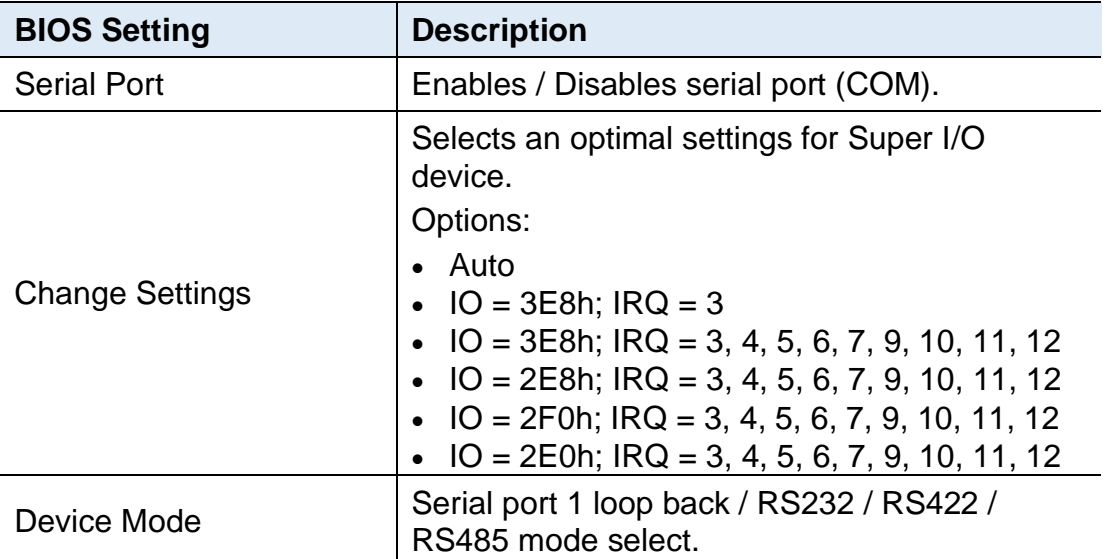

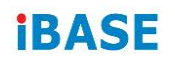

### <span id="page-53-0"></span>**4.4.4 HW Monitor**

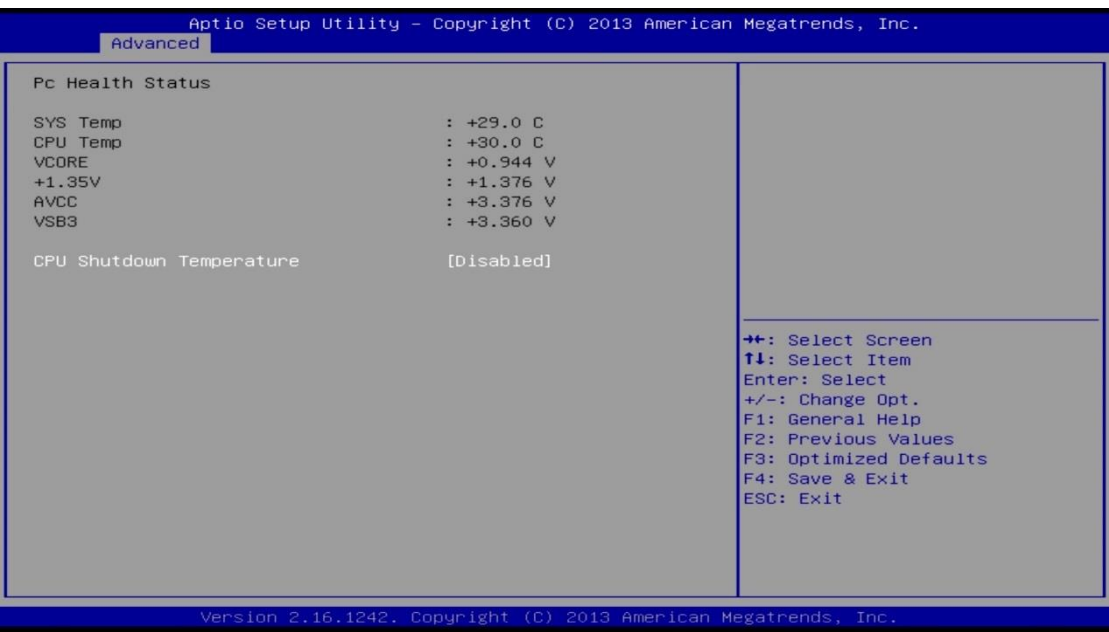

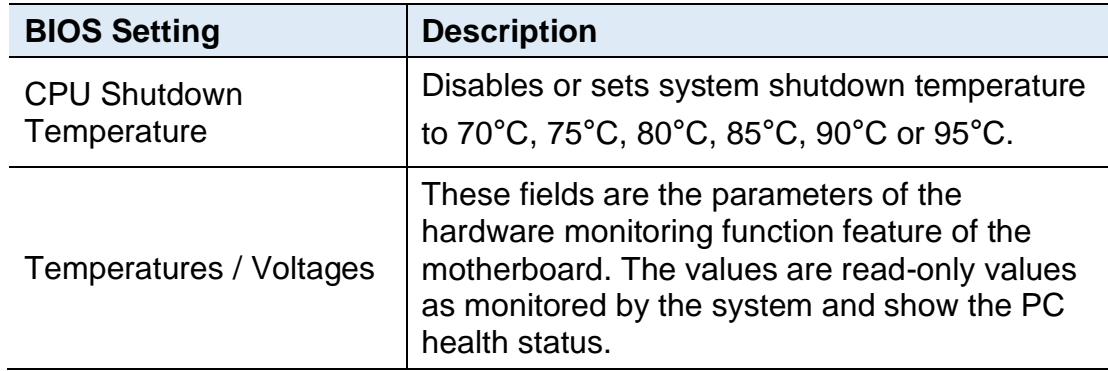

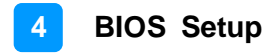

### <span id="page-54-0"></span>**4.4.5 CPU Configuration**

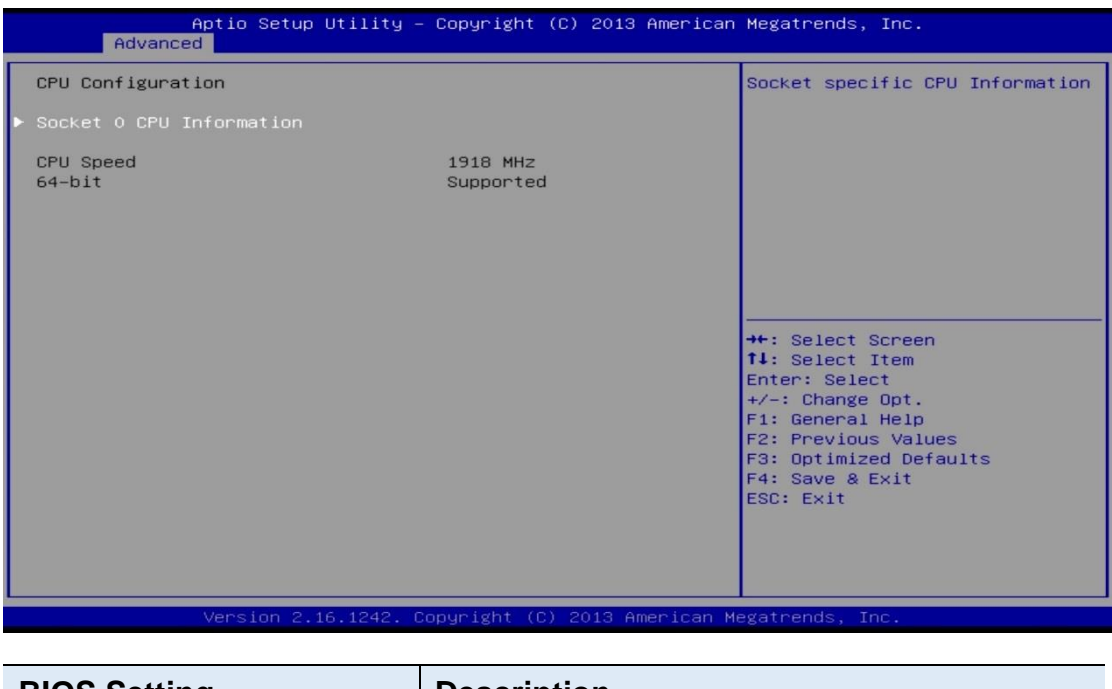

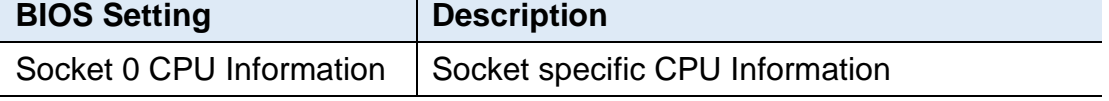

## <span id="page-54-1"></span>**4.4.6 PPM Configuration**

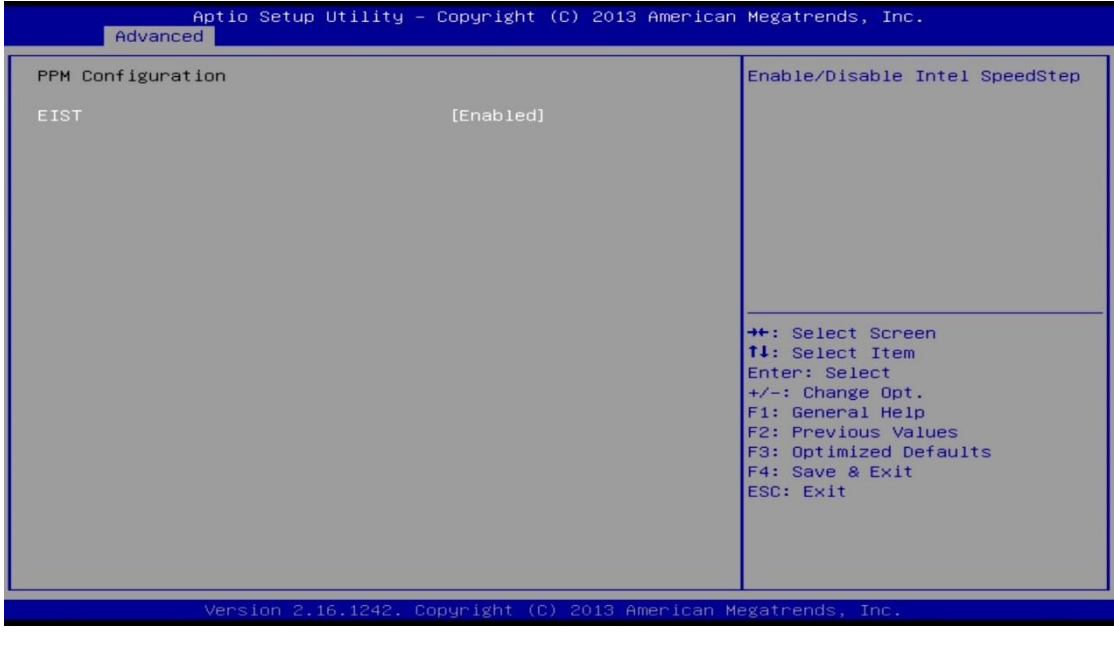

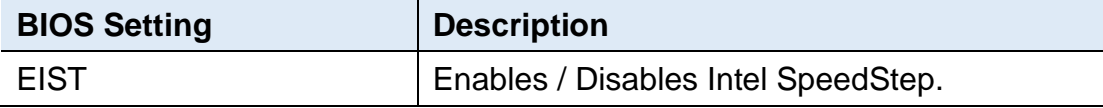

L,

# **IBASE**

## <span id="page-55-0"></span>**4.4.7 IDE Configuration**

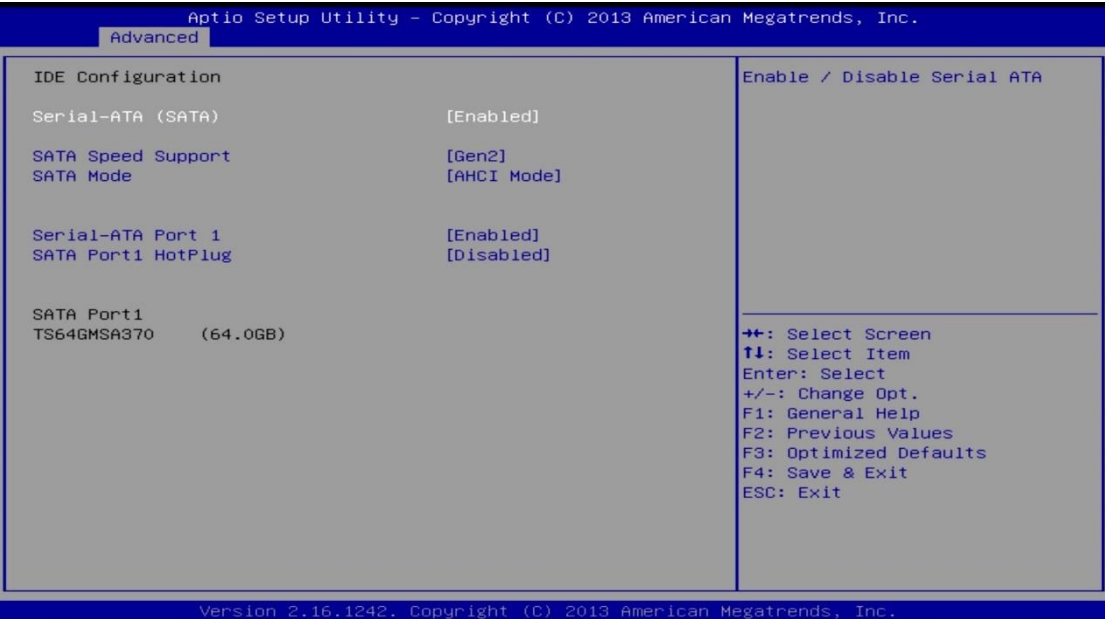

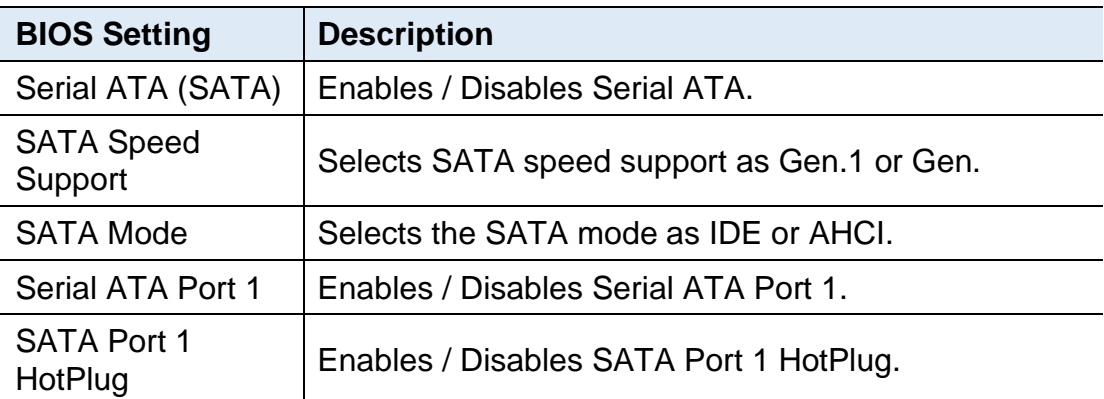

### <span id="page-56-0"></span>**4.4.8 USB Configuration**

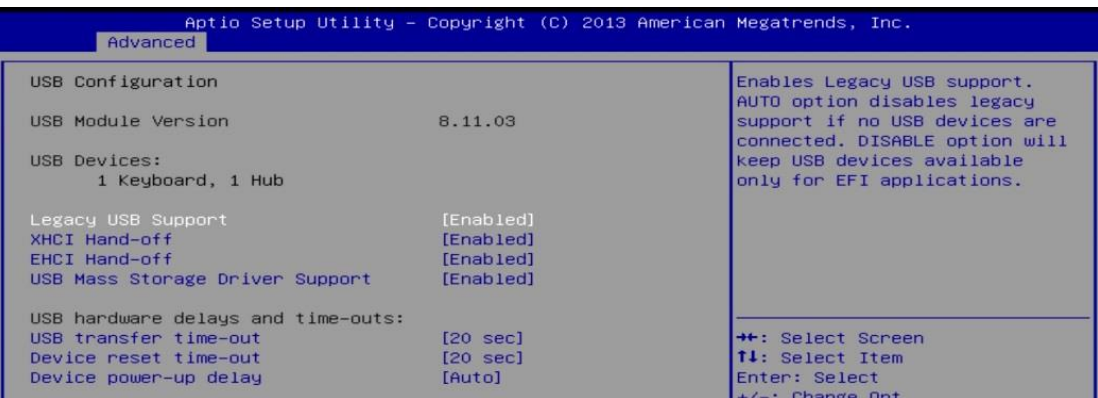

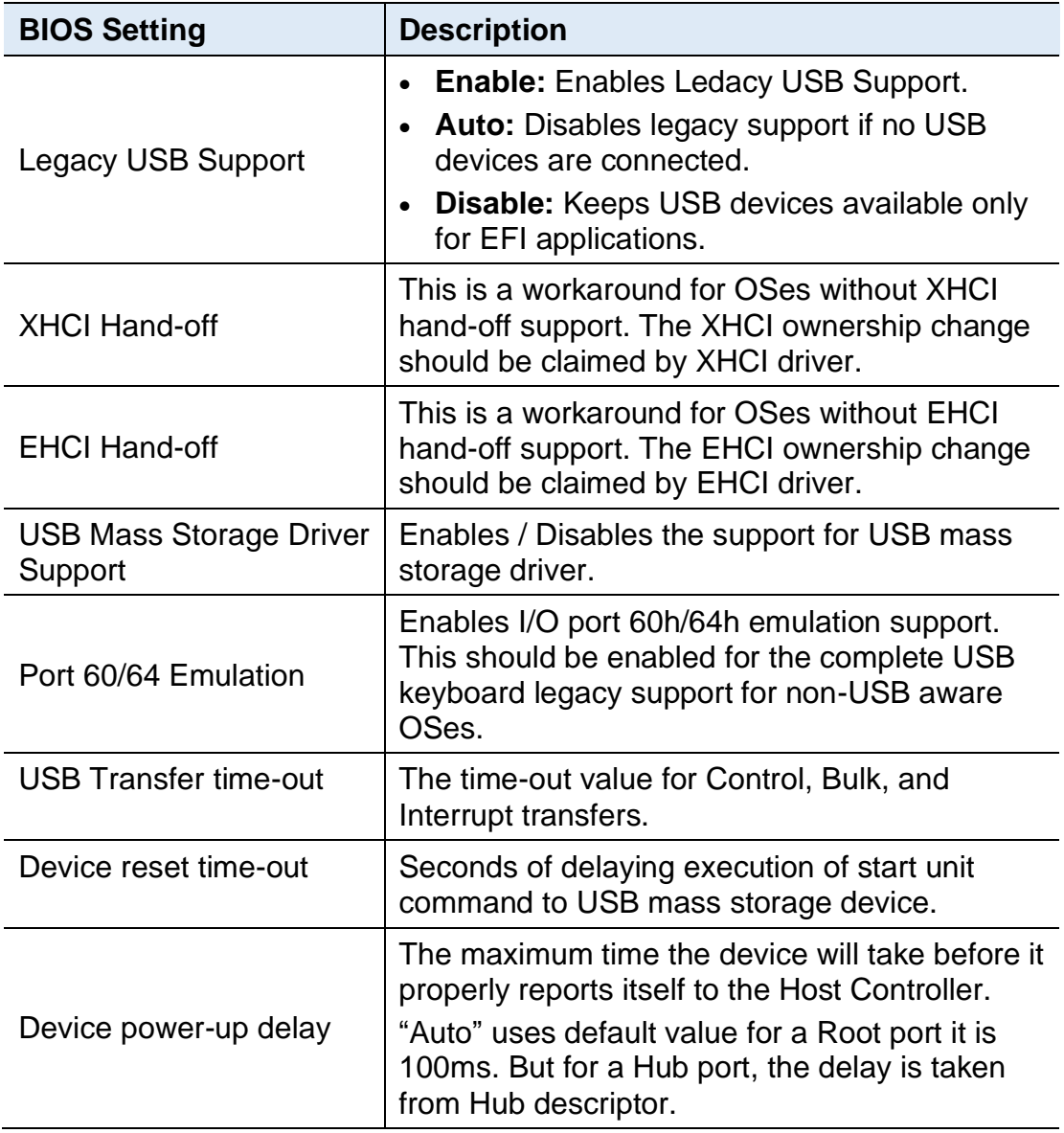

# **IBASE**

## <span id="page-57-0"></span>**4.5 Chipset Settings**

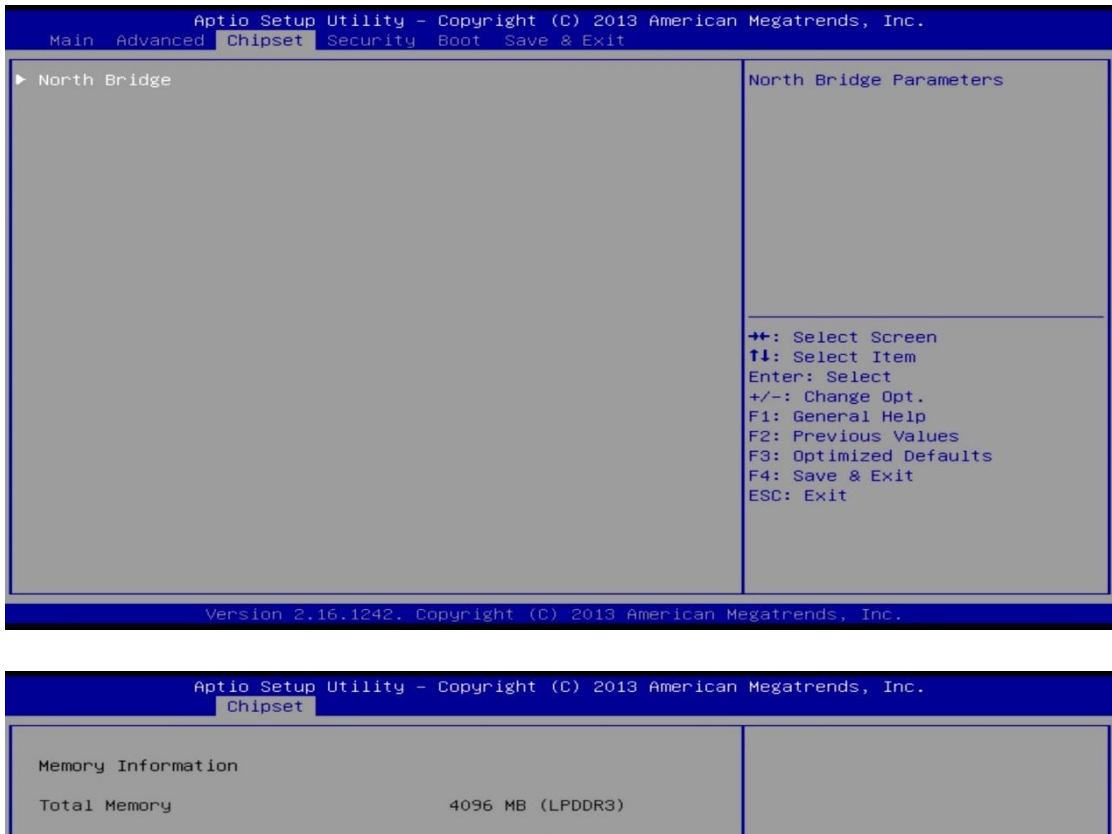

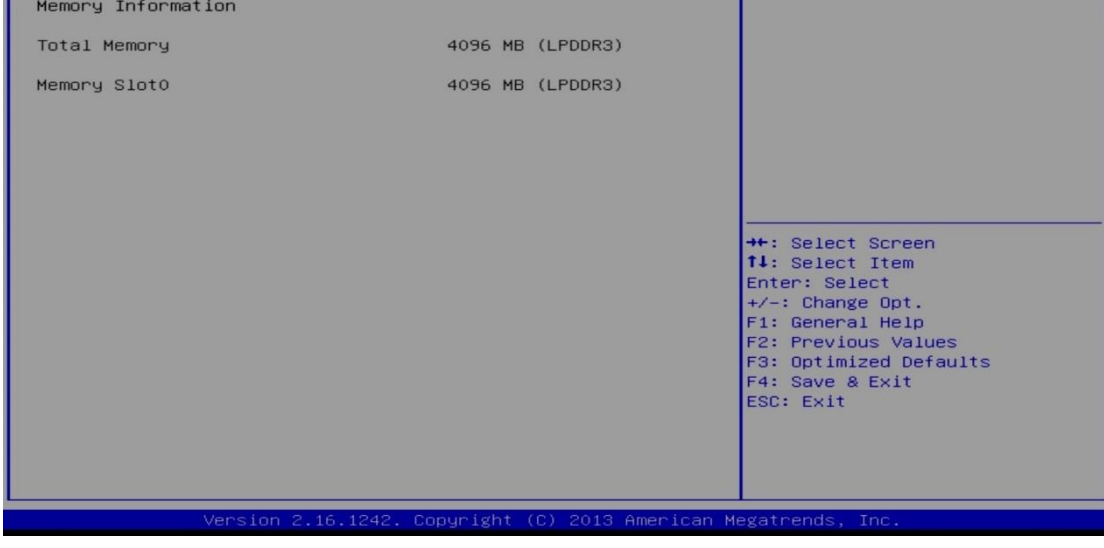

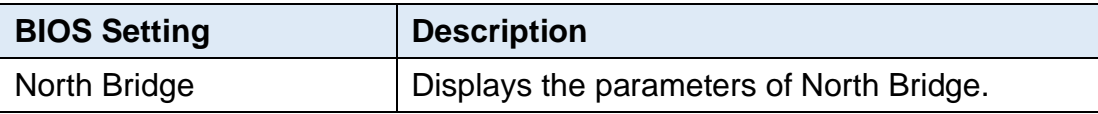

## <span id="page-58-0"></span>**4.6 Security Settings**

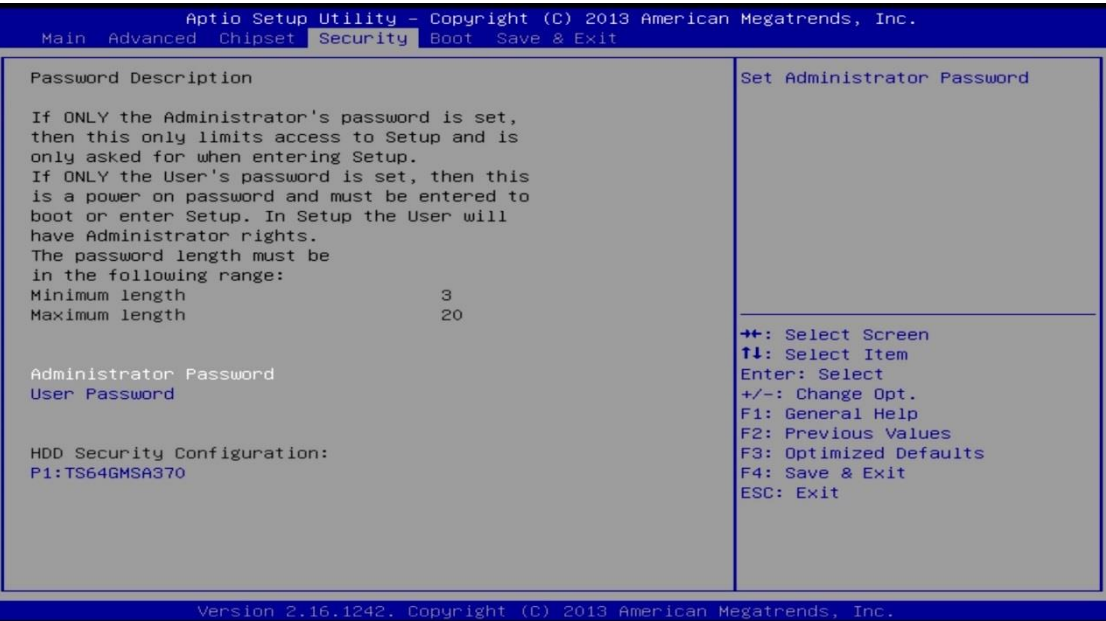

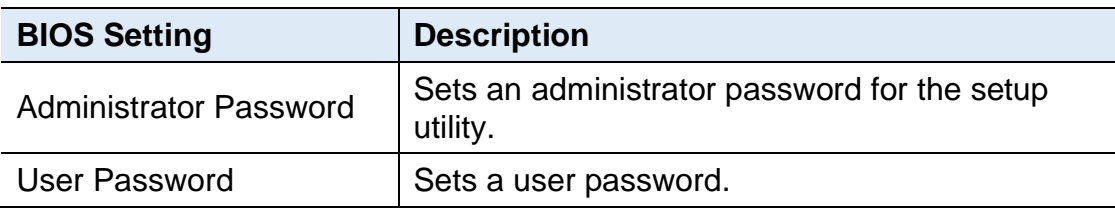

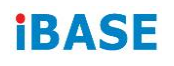

## <span id="page-59-0"></span>**4.7 Boot Settings**

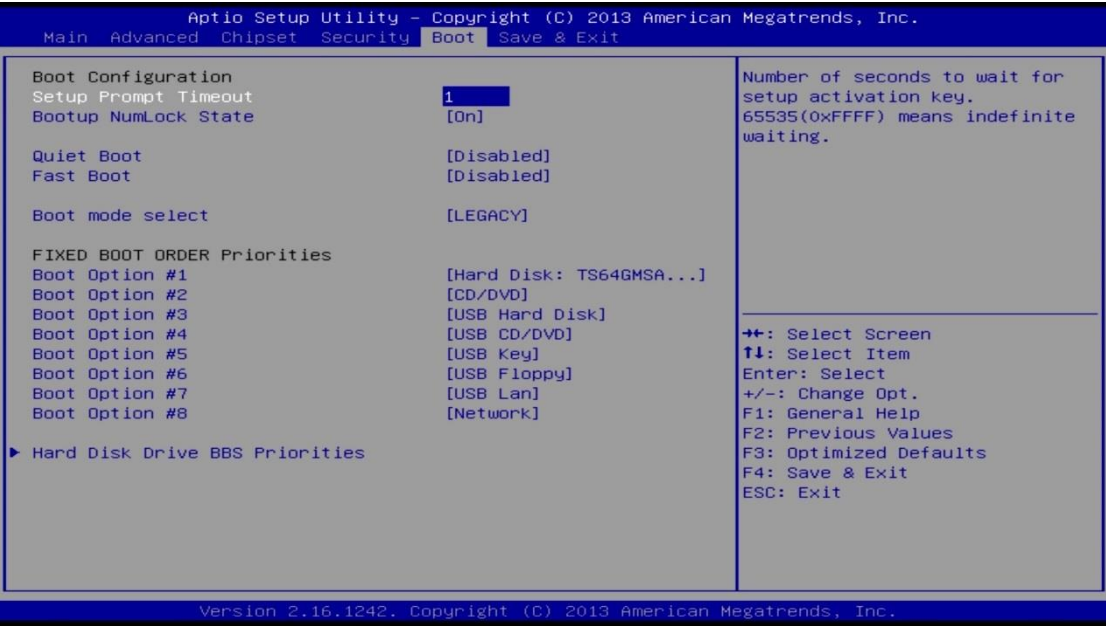

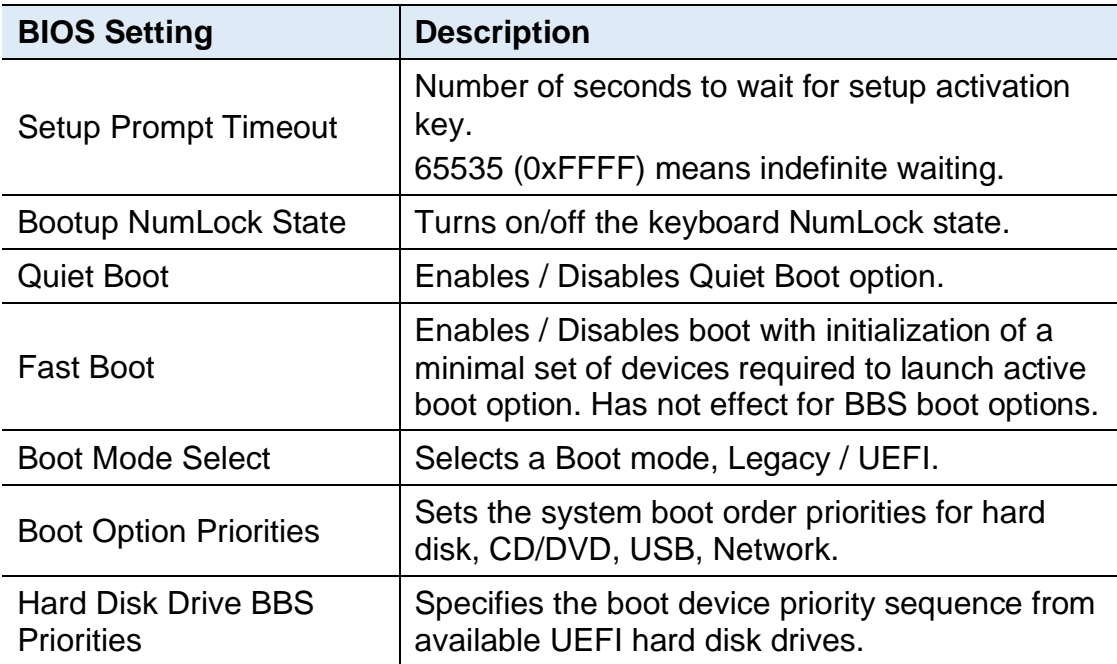

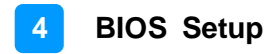

### <span id="page-60-0"></span>**4.8 Save & Exit Settings**

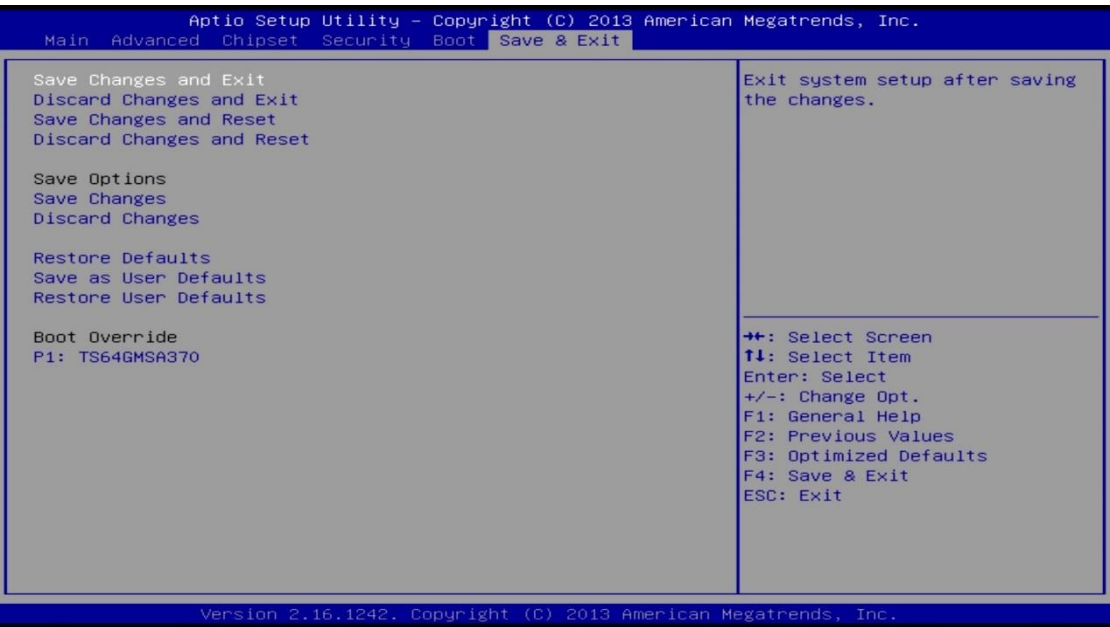

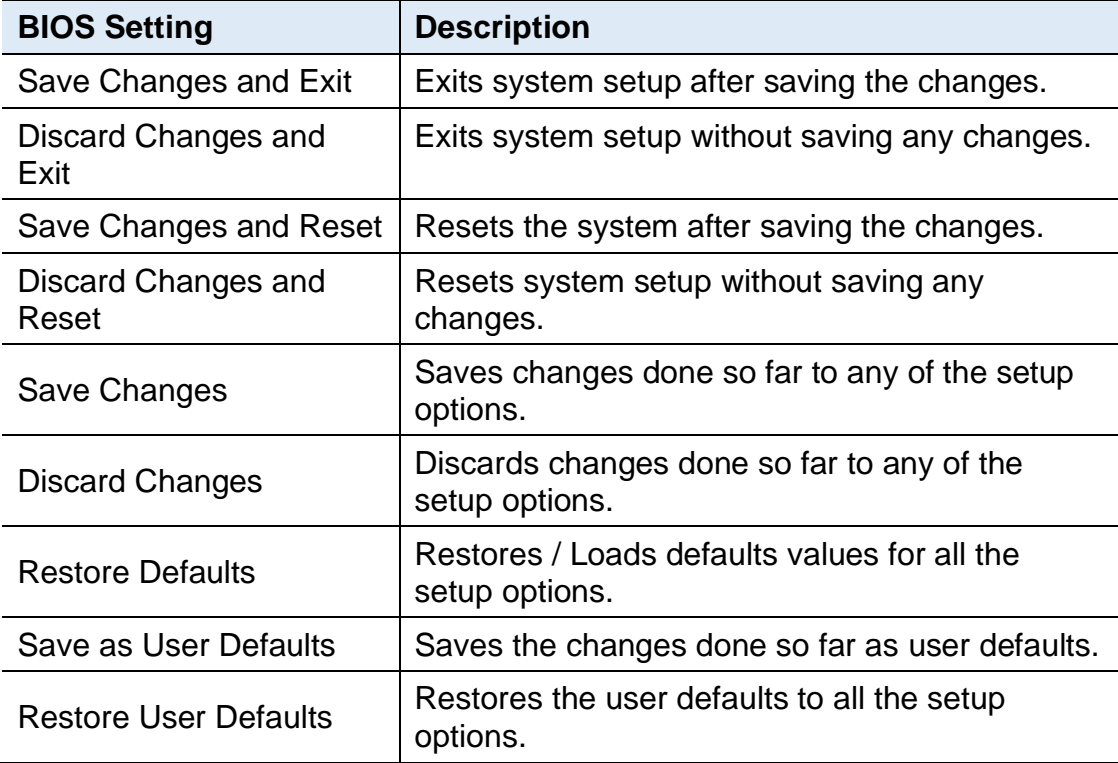

# <span id="page-61-0"></span>**Appendix**

This section provides the mapping addresses of peripheral devices and the sample code of watchdog timer configuration.

- I/O Port Address Map
- Interrupt Request Lines (IRQ)
- Watchdog Timer Configuration

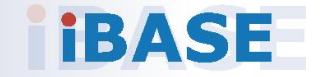

### <span id="page-62-0"></span>**A. I/O Port Address Map**

Each peripheral device in the system is assigned a set of I/O port addresses which also becomes the identity of the device. The following table lists the I/O port addresses used.

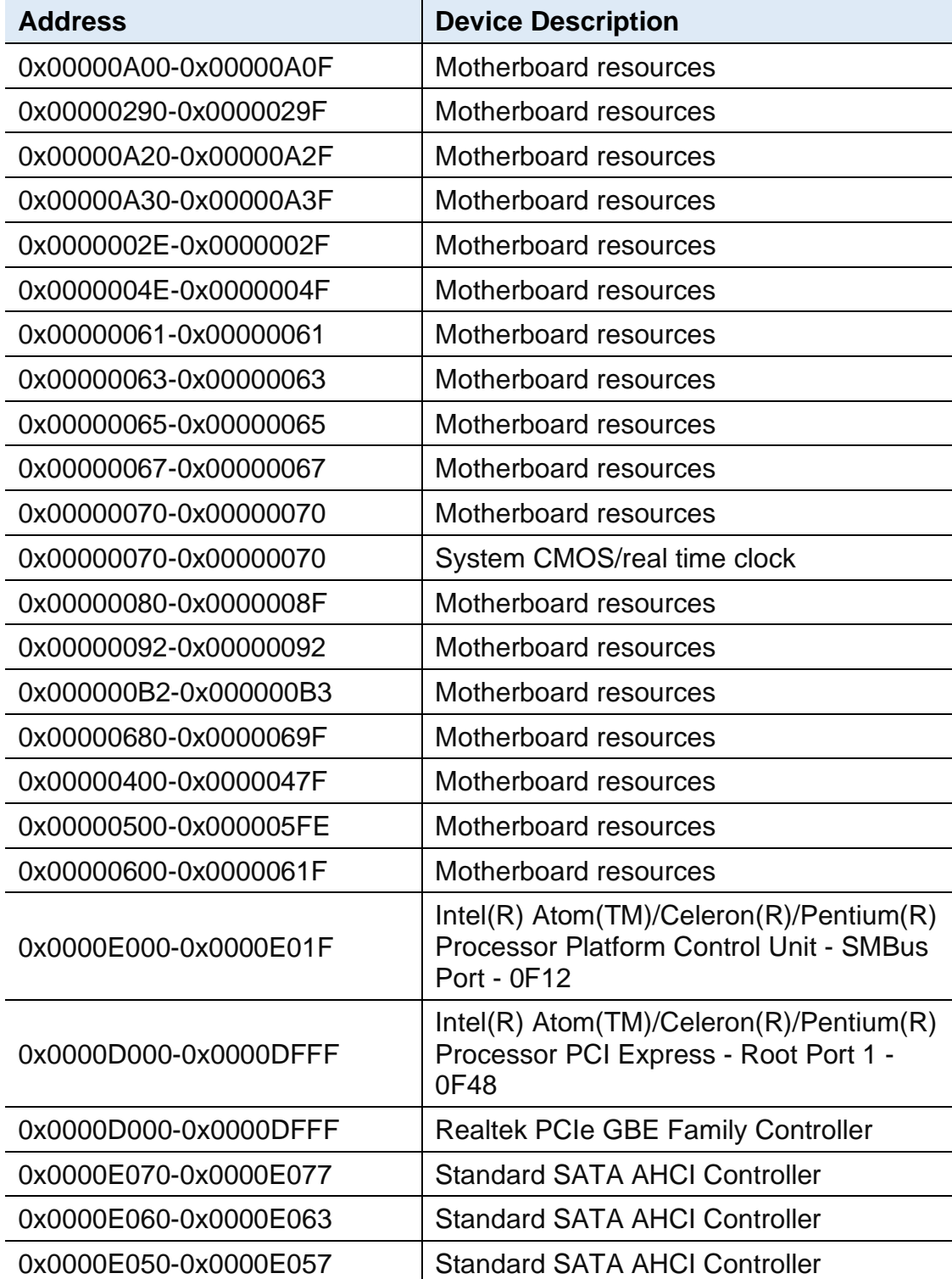

# **iBASE**

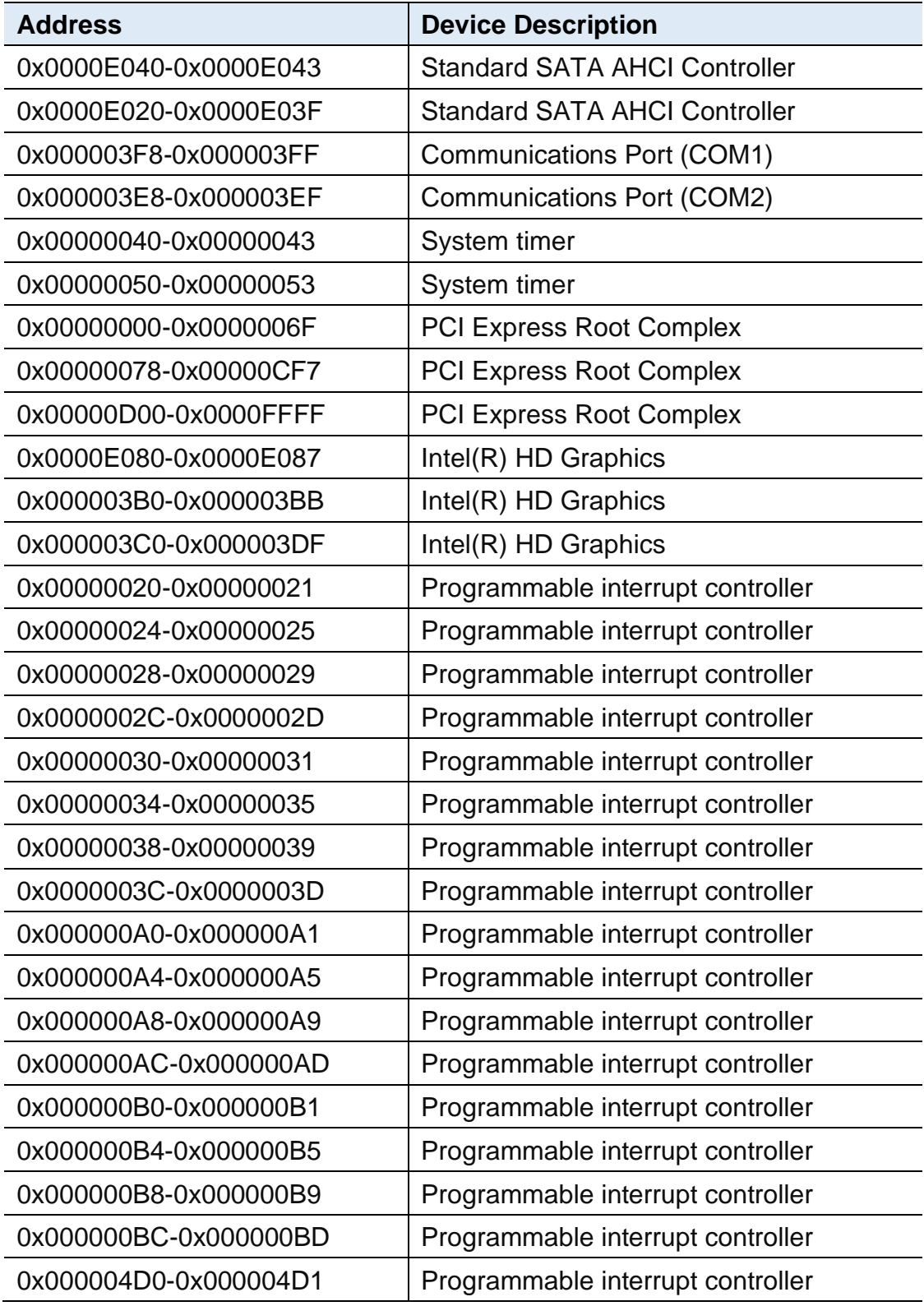

### <span id="page-64-0"></span>**B. Interrupt Request Lines (IRQ)**

Peripheral devices use interrupt request lines to notify CPU for the service required. The following table shows the IRQ used by the devices on board.

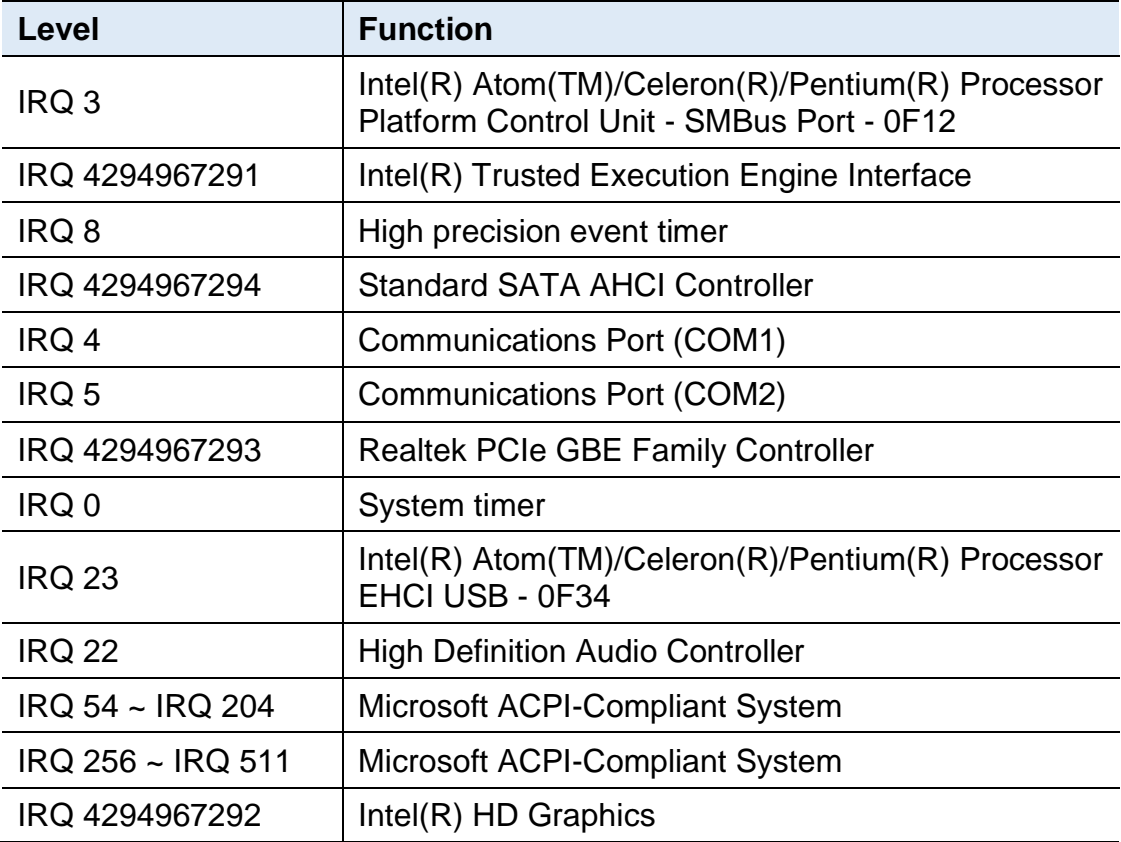

## **IBASE**

### <span id="page-65-0"></span>**C. Watchdog Timer Configuration**

The Watchdog Timer (WDT) is used to generate a variety of output signals after a user programmable count. The WDT is suitable for the use in the prevention of system lock-up, such as when software becomes trapped in a deadlock. Under these sorts of circumstances, the timer will count to zero and the selected outputs will be driven.

Under normal circumstance, you will need to restart the WDT at regular intervals before the timer counts to zero.

#### **1. Sample Code: The file NCT5523D.H**

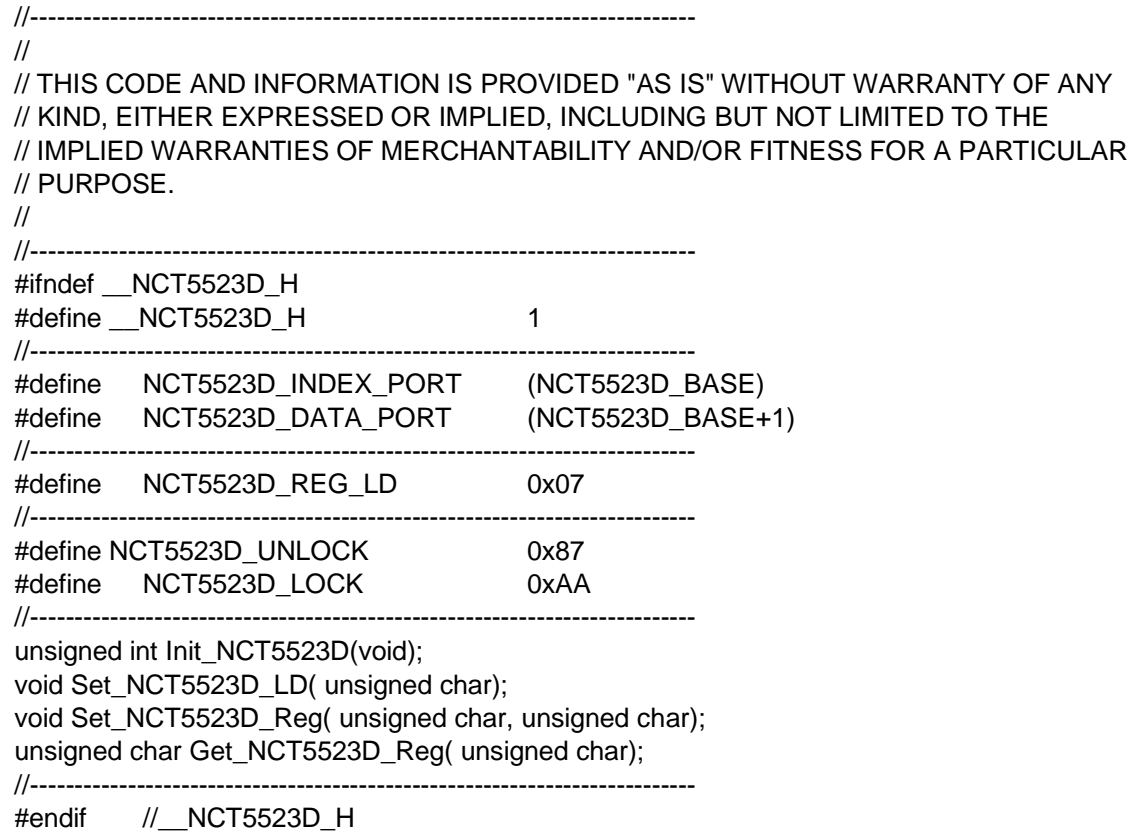

#### **2. Sample Code: The file MAIN.CPP**

```
//---------------------------------------------------------------------------
// 
// THIS CODE AND INFORMATION IS PROVIDED "AS IS" WITHOUT WARRANTY OF ANY 
// KIND, EITHER EXPRESSED OR IMPLIED, INCLUDING BUT NOT LIMITED TO THE 
// IMPLIED WARRANTIES OF MERCHANTABILITY AND/OR FITNESS FOR A PARTICULAR 
// PURPOSE. 
// 
//---------------------------------------------------------------------------
#include <dos.h>
#include <conio.h>
#include <stdio.h>
#include <stdlib.h>
#include "NCT5523D.H"
//---------------------------------------------------------------------------
int main (void);
void WDTInitial(void);
void WDTEnable(unsigned char);
void WDTDisable(void);
//---------------------------------------------------------------------------
int main (void)
{
     char SIO;
     SIO = Init_NCT5523D();
     if (SIO == 0){
          printf("Can not detect Nuvoton NCT5523D, program abort.\n");
          return(1);
     }
     WDTInitial();
     WDTEnable(10);
     WDTDisable();
     return 0;
}
//---------------------------------------------------------------------------
void WDTInitial(void)
{
     unsigned char bBuf;
     Set_NCT5523D_LD(0x08); //switch to logic device 8
     bBuf = Get_NCT5523D_Reg(0x30);
     bBuf &= (-0x01);
     Set_NCT5523D_Reg(0x30, bBuf); //Enable WDTO
}
//---------------------------------------------------------------------------
void WDTEnable(unsigned char NewInterval)
{
```
# **iBASE**

unsigned char bBuf;

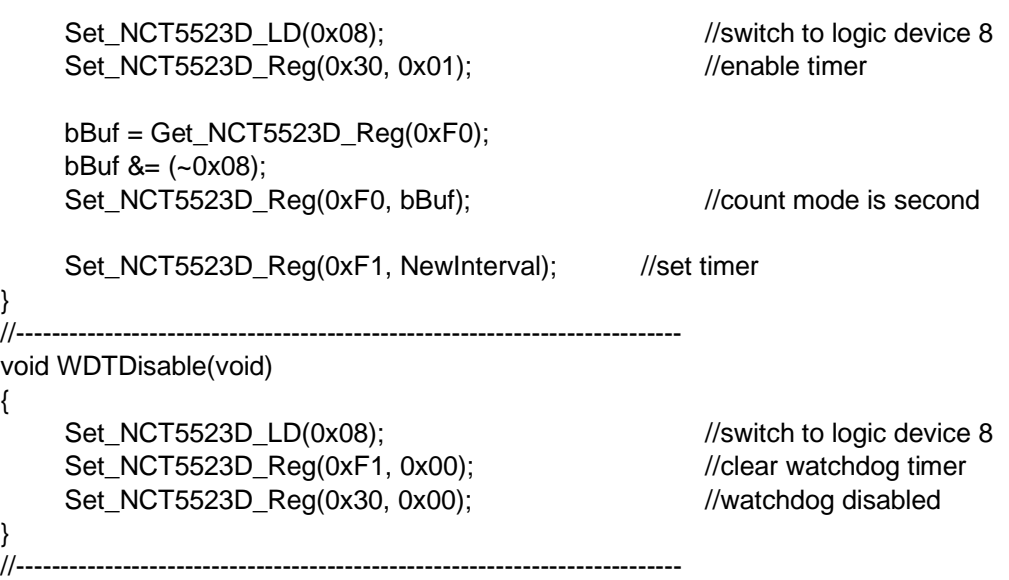

#### **3. Sample Code: The file NCT5523D.CPP**

```
//---------------------------------------------------------------------------
//
// THIS CODE AND INFORMATION IS PROVIDED "AS IS" WITHOUT WARRANTY OF ANY
// KIND, EITHER EXPRESSED OR IMPLIED, INCLUDING BUT NOT LIMITED TO THE
// IMPLIED WARRANTIES OF MERCHANTABILITY AND/OR FITNESS FOR A PARTICULAR
// PURPOSE.
//
//---------------------------------------------------------------------------
#include "NCT5523D.H"
#include <dos.h>
//---------------------------------------------------------------------------
unsigned int NCT5523D_BASE;
void Unlock_NCT5523D (void);
void Lock_NCT5523D (void);
//---------------------------------------------------------------------------
unsigned int Init_NCT5523D(void)
{
     unsigned int result;
     unsigned char ucDid;
     NCT5523D BASE = 0x4E;
     result = NCT5523D_BASE;
     ucDid = Get_NCT5523D_Reg(0x20);
     if (ucDid == 0xC4) //NCT5523D??
     { goto Init_Finish;}
     NCT5523D BASE = 0x2E;
     result = NCT5523D_BASE;
     ucDid = Get_NCT5523D_Reg(0x20);
     i (ucDid == 0xC4) //NCT5523D??
     { goto Init_Finish;}
     NCT5523D_BASE = 0x00;
     result = NCT5523D_BASE;
Init_Finish:
     return (result);
}
//---------------------------------------------------------------------------
void Unlock_NCT5523D (void)
{
     outportb(NCT5523D_INDEX_PORT, NCT5523D_UNLOCK);
     outportb(NCT5523D_INDEX_PORT, NCT5523D_UNLOCK);
}
//---------------------------------------------------------------------------
void Lock_NCT5523D (void)
{
     outportb(NCT5523D_INDEX_PORT, NCT5523D_LOCK);
}
//---------------------------------------------------------------------------
```
# **IBASE**

```
void Set_NCT5523D_LD( unsigned char LD)
{
     Unlock_NCT5523D();
     outportb(NCT5523D_INDEX_PORT, NCT5523D_REG_LD);
     outportb(NCT5523D_DATA_PORT, LD);
     Lock NCT5523D();
}
//---------------------------------------------------------------------------
void Set_NCT5523D_Reg( unsigned char REG, unsigned char DATA)
{
     Unlock_NCT5523D();
     outportb(NCT5523D_INDEX_PORT, REG);
     outportb(NCT5523D_DATA_PORT, DATA);
     Lock NCT5523D();
}
//---------------------------------------------------------------------------
unsigned char Get_NCT5523D_Reg(unsigned char REG)
{
     unsigned char Result;
     Unlock_NCT5523D();
     outportb(NCT5523D_INDEX_PORT, REG);
     Result = inportb(NCT5523D_DATA_PORT);
     Lock_NCT5523D();
     return Result;
}
//-----------------------------------------------------------------------
```